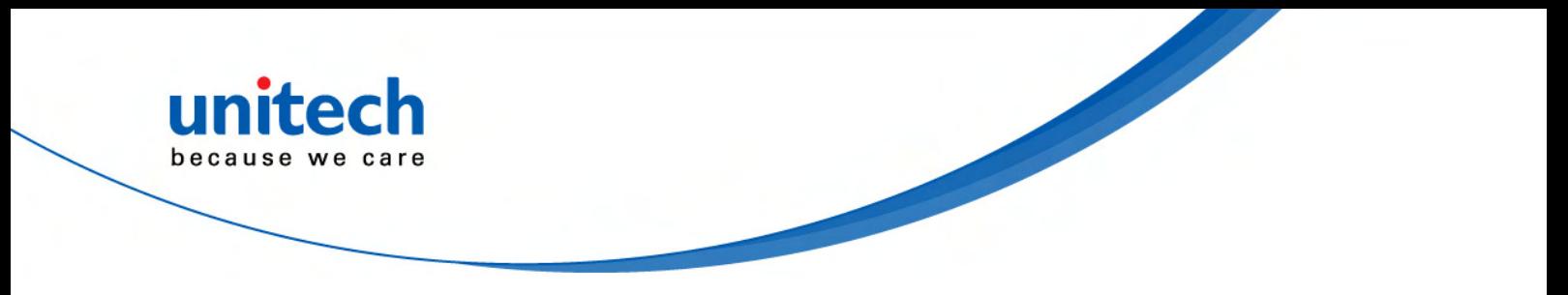

# Rugged Tablet Computer

### **- TB100 -**

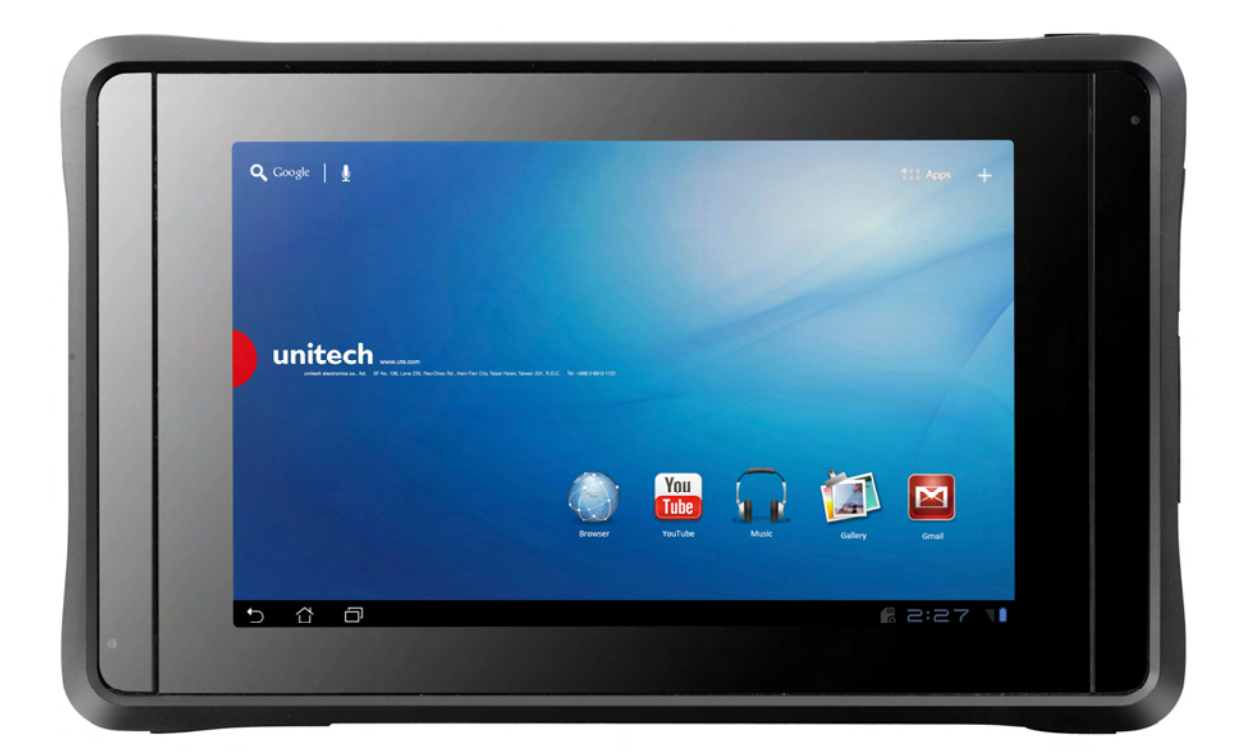

**User's Manual 400962G Version 1.2**

Copyright 2012 Unitech Electronics Co., Ltd. All rights reserved. Unitech is a registered trademark of Unitech Electronics Co., Ltd.

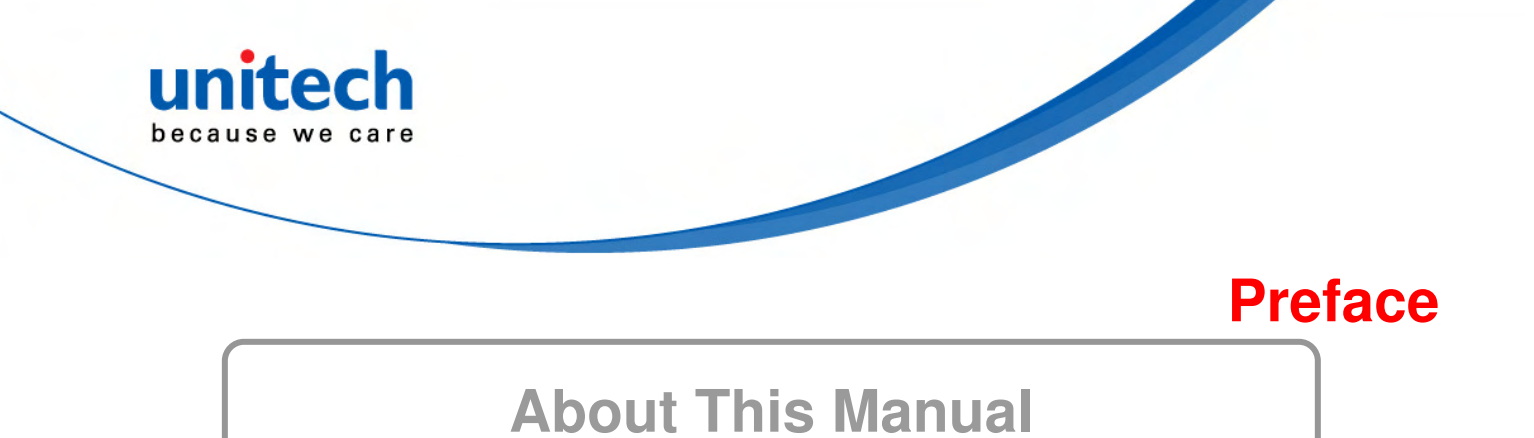

This manual explains how to install, operate and maintain the TB100 Rugged Business Tablet.

No part of this publication may be reproduced or used in any form, or by any electrical or mechanical means, such as photocopying, recording, or information storage and retrieval systems, without permission in writing from the manufacturer. The material in this manual is subject to change without notice.

© Copyright 2012 Unitech Electronics Co., Ltd. All rights reserved. Unitech global website address: http:\\www.unitech-adc.com.

All other products' name or trademarks are properties of their respective owners.

- NVIDIA<sup>®</sup> and TEGRA<sup>TM</sup> are trademarks of NVIDIA<sup>®</sup> Corporation.
- Android<sup>™</sup> is a registered trademark of Google.

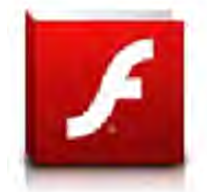

Adobe® Flash® Player support

+Flash Player 10.2 is now available for download on the Android<sup>TM</sup> Market. This is a production GA (General Availability) release for Android 2.2 (Froyo) and 2.3 (Gingerbread) devices and an initial beta release for AndroidTM 3.x (Honeycomb) tablets that include at least Google's 3.0.1 system update.

For more details, please visit http://blogs.adobe.com/flashplayer/.

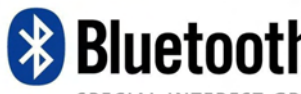

Bluetooth® is a registered trademark of Bluetooth SIG, Inc.

SPECIAL INTEREST GROUP

All other product names or trademarks are properties of their respective owners.

# **Safety and Maintenance**

You can use your RTC (Rugged Tablet Computer) under a wide range of environmental conditions. However, to ensure long use and continued high performance, consider the following factors when setting up your RTC:

- Follow all warnings and instructions noted in this documentation and in the Android™ Help program.
- The input voltage range between the wall outlet and this adapter is AC 100V–240V, and the output voltage of this adapter is DC 12V, 2A.
- The first time you use your RTC, we recommend that you carefully read the Making Connections section of this manual and initialize the battery to ensure optimum battery performance.
- Unplug the RTC from the power outlet before cleaning. Use a damp cloth for cleaning. Do not use aerosols, solvents, or strong detergents.
- Slots and openings in the system cabinet are for ventilation purposes. Do not block or cover these openings or the system could overheat. Do not use or store the RTC near a source of heat or dust.

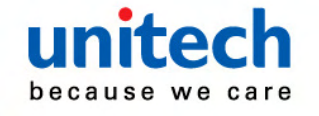

- On the base or rear panel of this RTC, there is a label with information on the power requirements of this system. These requirements must be followed. If you are unsure of your local power supply, consult your dealer or local Power Company.
- Do not step on or place anything on the power cord.
- If you use the RTC with an extension cord, ensure that the total ampere ratings of all the devices sharing the extension do not exceed the rating of the extension cord or the rating of the wall outlet.
- Never push foreign objects into the RTC through any of the slots or openings. Dangerous voltages are present, which could cause electric shock or fire, or damage sensitive components.

## **FCC Warning Statement**

#### **This device complies with Part 15 FCC Rules.**

This device complies with Part 15 of the FCC rules. Operation is subject to the following two conditions:

(1) this device may not cause harmful interference, and

(2) this device must accept any interference received, including interference that may cause undesired operation

if not installed and used in accordance with the instructions, TB100 may cause harmful interference to radio communications. However, there is no guarantee that interference will not occur in a particular installation in the following measures:

- **•** Reorient or relocate the receiving antenna.
- **•** Increase the separation between the equipment and receiver.
- Connect the equipment into an outlet on a circuit different from that to which the receiver is connected.
- Consult the dealer or an experienced radio/TV technician for help.

Changes or modifications not expressly approved by the party responsible for compliance could void the users authority to operate the equipment.

The antenna(s) used for this transmitter must not be co-located or operating in conjunction with any other antenna or transmitter.

### **RF Radiation Exposure Statement**

RF Exposure Information (SAR)

This device meets the government's requirements for exposure to radio waves. This device is designed and manufactured not to exceed the emission limits for exposure to radio frequency (RF) energy set by the Federal Communications Commission of the U.S.Government.

The exposure standard employs a unit of measurement known as the Specific Absorption Rate (SAR). The SAR limit set by the FCC is 1.6W/kg. Tests for SAR are conducted using standard operating positions accepted by the FCC with the EUT transmitting at the specified power level in different channels.

The highest SAR value for the device as reported to the FCC is 1.51 W/kg when placed next to the body.

The FCC has granted an Equipment Authorization for this device with all reported SAR levels evaluated as in compliance with the FCC RF exposure guidelines. SAR information on this device is on file with the FCC and can be found under the Display Grant section of www.fcc.gov./oet/ea/fccid on the FCC ID: **HLETB100BTNP**.

This device is in compliance with SAR for general population/uncontrolled exposure limits in

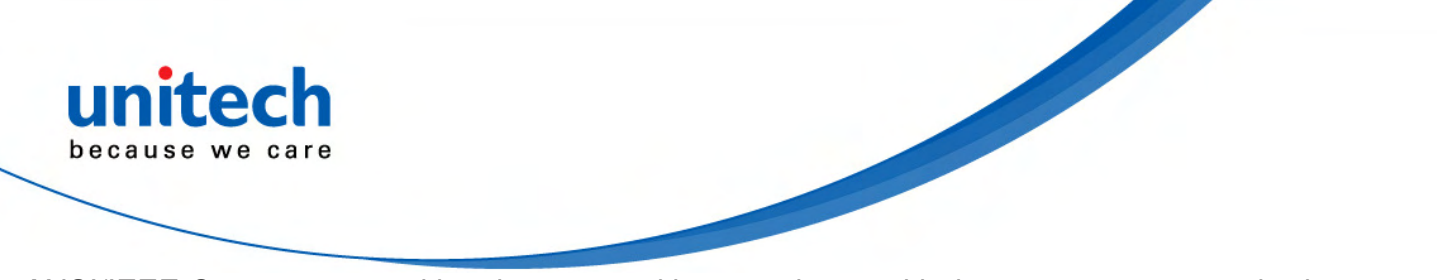

ANSI/IEEE C95. 1-1999 and has been tested in accordance with the measurement methods and procedures specified in OET Bulletin 65 Supplement C.

# **Canadian Compliance Statement**

#### IC Regulations

This device complies with Industry Canada license-exempt RSS standard(s). Operation is subject to the following two conditions: (1)this device may not cause interference, and (2) this device mustaccept any interference, including interference that may cause undesired operation of the device.

This Class B digital apparatus complies with Canadian ICES-003.

### **European Conformity Statement**

Declaration of Conformity with regards to the R&TTE 1999/5/EC and EMC 2004/108/ EC directives and Low voltage directive 2006/95/EC.

## **RoHS (Reduction Of Hazardous Substances) Statement**

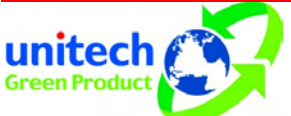

This device conforms to RoHS European Union regulations that set maximum concentration limits on hazardous materials used in electrical and electronic equipment.

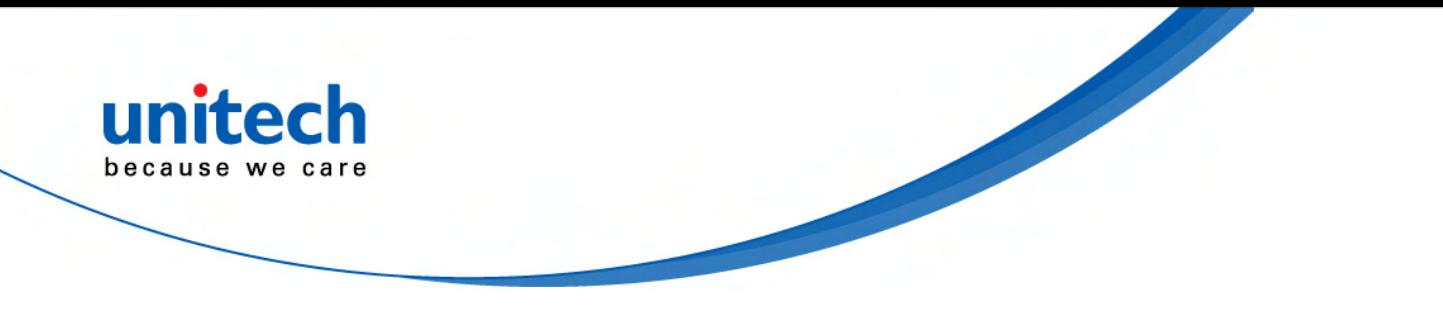

# **TaiwanNCC Warning Statement**

交通部電信總局低功率電波輻射性電機管理辦法 (930322)

根據交通部低功率管理辦法規定:

- 第十二條 經型式認證合格之低功率射頻電機,非經許可,公司、商號或使用者均不得擅自變更 頻率、加大功率或變更原設計之特性及功能。
- 第十四條 低功率射頻電機之使用不得影響飛航安全及干擾合法通信;經發現有干擾現象時,應 立即停用,並改善至無干擾時方得繼續使用。前項合法通信,指依電信法規定作業之 無線電通信。

#### 低功率射頻電機須忍受合法通信或工業、科學及醫療用電波輻射性電機設備之干擾。

## **Battery Charging Notice**

It is important to consider the environment temperature when the Lithium-Ion battery pack is charged. Charging is most efficient at normal room temperature or in a slightly cooler environment. It is essential that batteries are charged within the stated range of 0°C to 40°C. Charging batteries outside of the specified range could damage the batteries and shorten their charging life cycle.

#### **CAUTION!**

Do not charge batteries at a temperature lower than 0°C. This will increase the internal resistance to cause heat and make the batteries unstable and unsafe. Please use a battery temperature-detecting device for a charger to ensure a safe charging temperature range.

## **Storage and Safety Notice**

Although charged Lithium-Ion batteries may be left unused for several months, their capacity may be depleted due to build up of internal resistance. If this happens they will require recharging prior to use. Lithium-Ion batteries may be stored at temperatures between -20°C to 60°C, however they may deplete more rapidly at higher temperatures. It is recommended to store batteries at room temperature.

## **Warranty**

The following items covered under the Unitech Limited Warranty are free from defects during normal use:

- TB100 1-year limited warranty.
- Built-in Lithium-Ion battery 6-month limited warranty.

Warranty becomes void if equipment is modified, improperly installed or used, damaged by accident or neglect, or if any parts are improperly installed or replaced by the user. Use only the adapter supplied. Using the wrong adapter may damage the unit and will void the warranty.

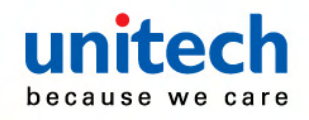

# **Table of Contents**

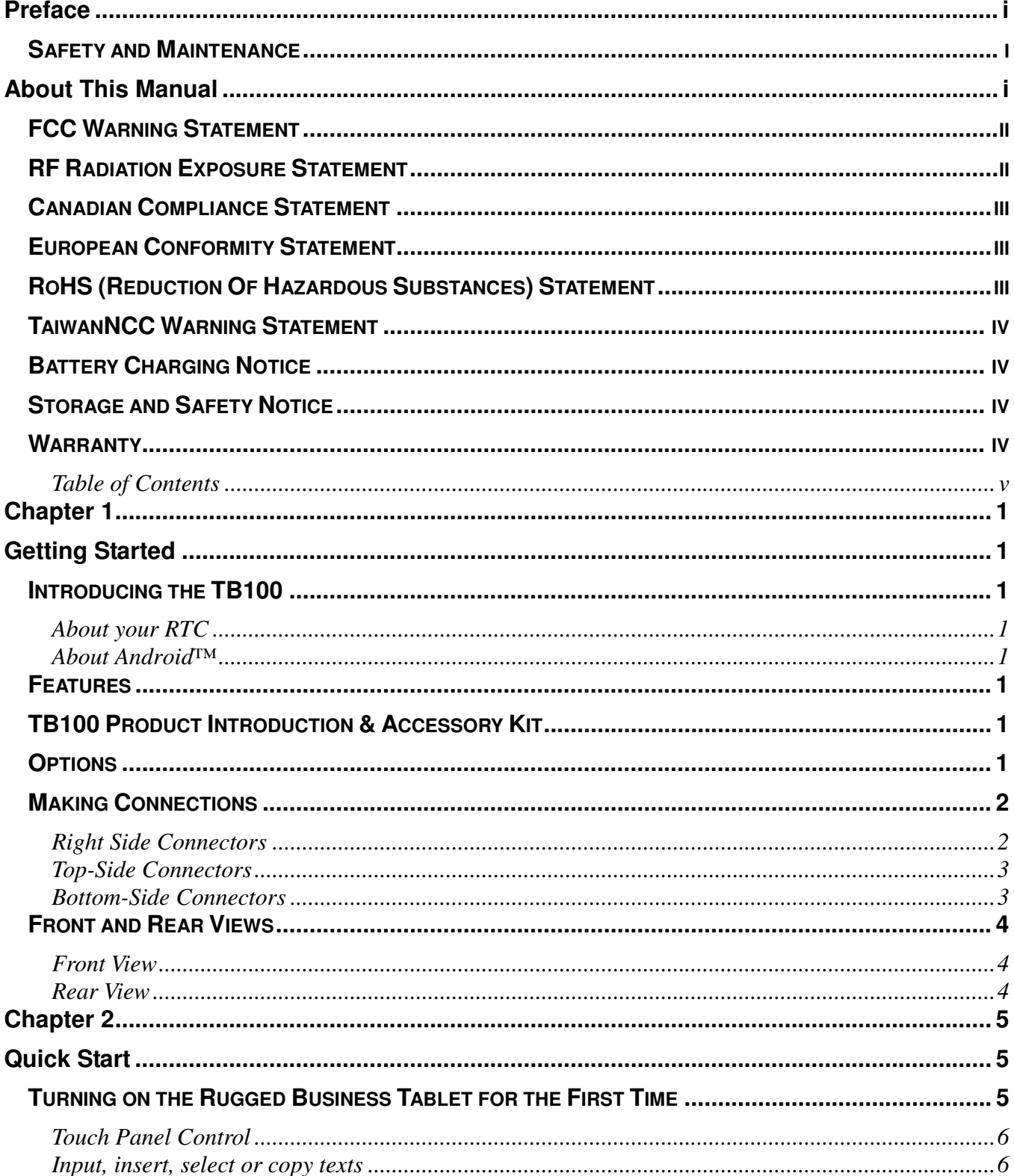

### unitech because we care

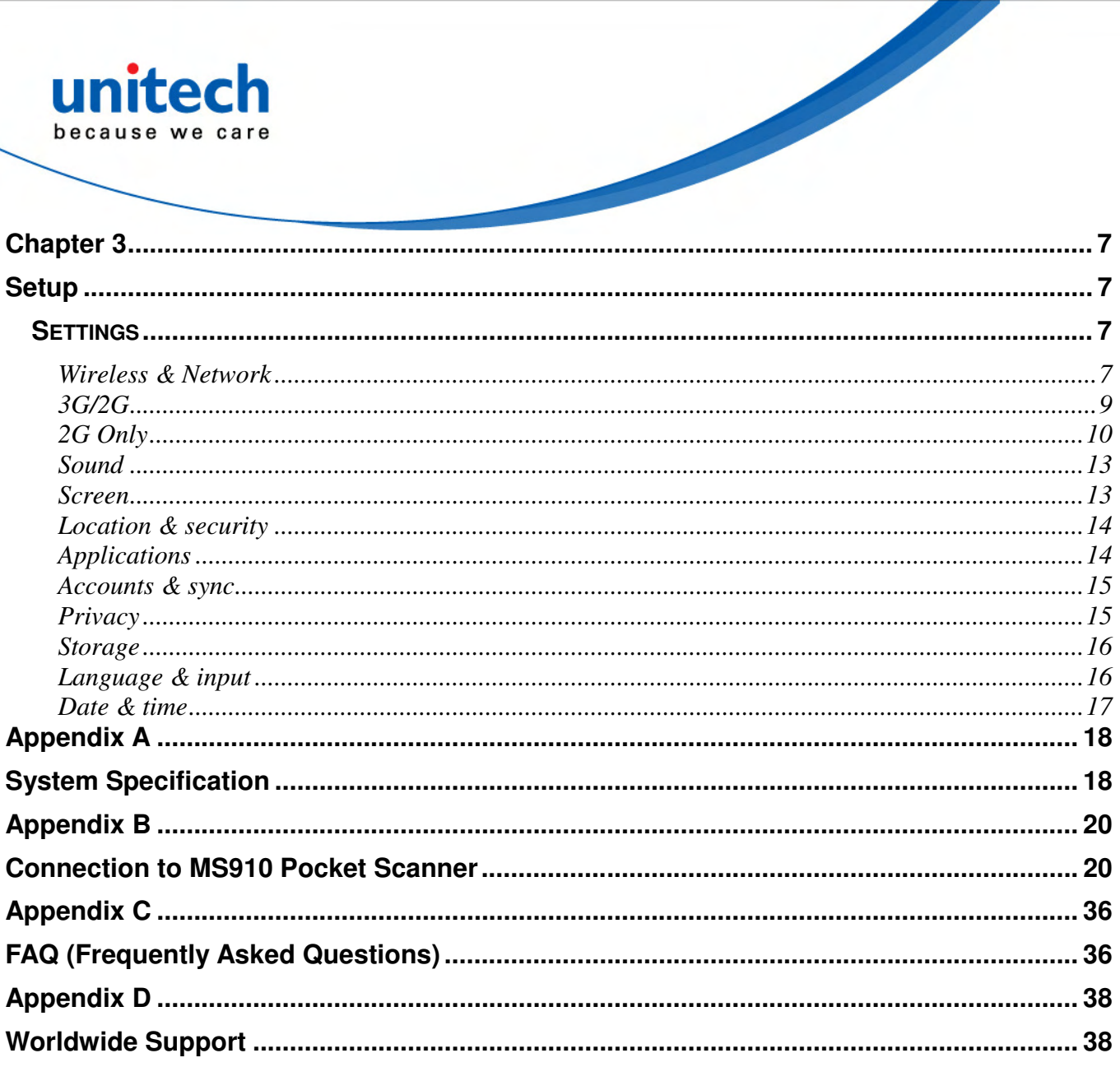

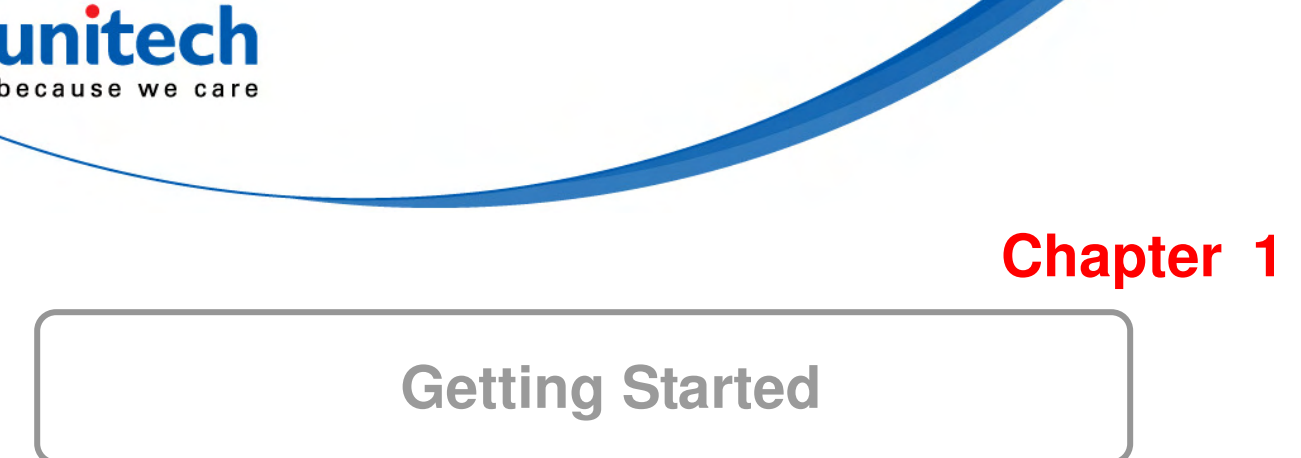

## **Introducing the TB100**

This RTC (Rugged Tablet Computer) is a fully functional PC with built-in wireless connectivity, Bluetooth® and an optional 3G/2G modem module. With your RTC you will be able to organize and access important business and personal information. In addition, you will be able to send and receive e-mail and access the Internet.

#### **About your RTC**

This User Manual contains set-up information and describes key elements of the RTC. Moreover, this manual describes all the features of the RTC in an easy-to-read yet thorough manner. New users can find a simple step-by-step orientation in each chapter.

#### **About Android™**

**Android™ for Developers** offers an online orientation for Android™ developers to answer any questions. Find it in:

http://developer.android.com/sdk/index.html

### **Features**

- First built-in 3.75G HSUPA rugged tablet, weighing less than 600 grams
- Android™ v3.2 operating system
- Gorilla® glass, 7" WXGA multi-touch TFT LCD display
- $\bullet$  High capacity battery with 6 hours battery life
- WLAN 802.11 b/g/n, Bluetooth<sup>®</sup> 2.1 EDR, 3G/2G (optional)
- Remote device management: 12Manage
- IP65 and 1.2m drop MIL standard

## **TB100 Product Introduction & Accessory Kit**

#### **Before you begin operating your tablet computer, please make sure that the following materials are enclosed:**

- $\checkmark$ TB100 Rugged Tablet with Android™ x 1
- $\checkmark$ AC Adapter with Power Cord x 1
- $\checkmark$ DVD-ROM for USB driver & manual (in PDF format) x 1

If any of these items should be missing or damaged, please contact your distributor or sales representative immediately.

# **Options**

The following items are normally optional, but some vendors may include them in the standard package. Some items may not be available in some countries, or some vendors may choose not to carry all the times.

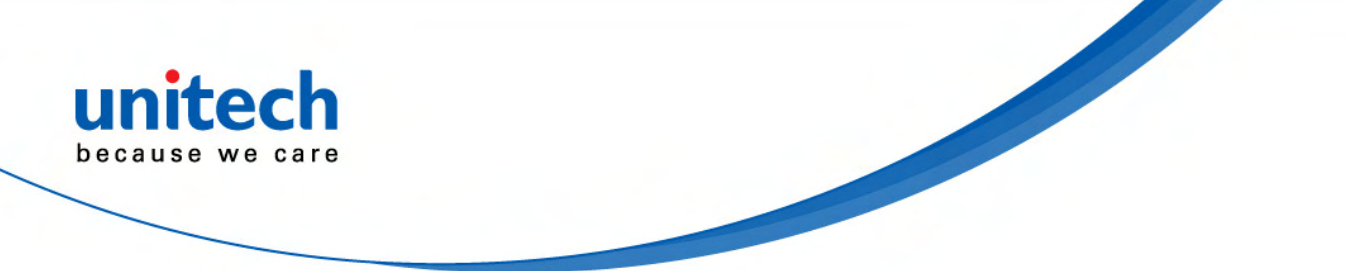

3G/2G Modem Module

**Caution:** when purchasing any of the accessories listed above, purchase only those accessories that are approved for use with your Rugged Tablet Computer. The above accessories are proprietary items. Our system vendor can obtain these approved accessories. If you use items that are not approved for use with this Rugged Tablet Computer, you may cause your Rugged Tablet Computer to malfunction, or to emit or receive electro-magnetic radiation in excess of local regulations. For non-proprietary accessories, such as PC cards or printers, ensure that the accessory functions properly in your Rugged Tablet Computer before making the purchase. Your system vendor may be able to recommend reliable brands and models.

## **Making Connections**

Your RTC is equipped with a full array of ports and connectors, including standard input/output (I/O) ports for quickly and easily adding peripheral devices, such as printers, keyboards, etc. Refer to documentation included with individual devices for details on connecting these devices to your rugged tablet.

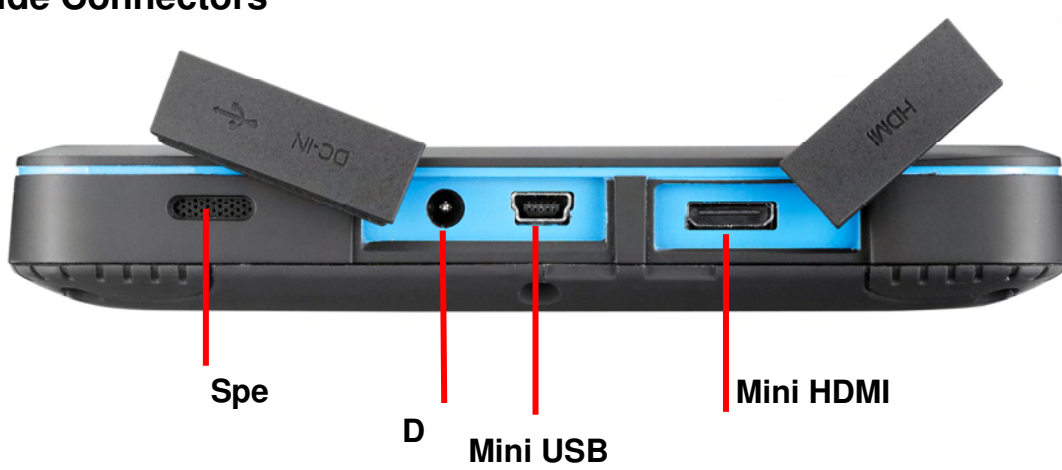

### **Right Side Connectors**

#### **1. Mini HDMI**

Connect to a HDMI device via mini HDMI cable.

#### **2. Mini USB**

Connect a mini USB cable to peripheral devices, such as a keyboard, mouse and flash.

#### **3. DC-in Jack/USB (DC-in/USB)**

Connect the DC power cable from the AC adapter to this jack. The power connector and USB can be connected to PC.

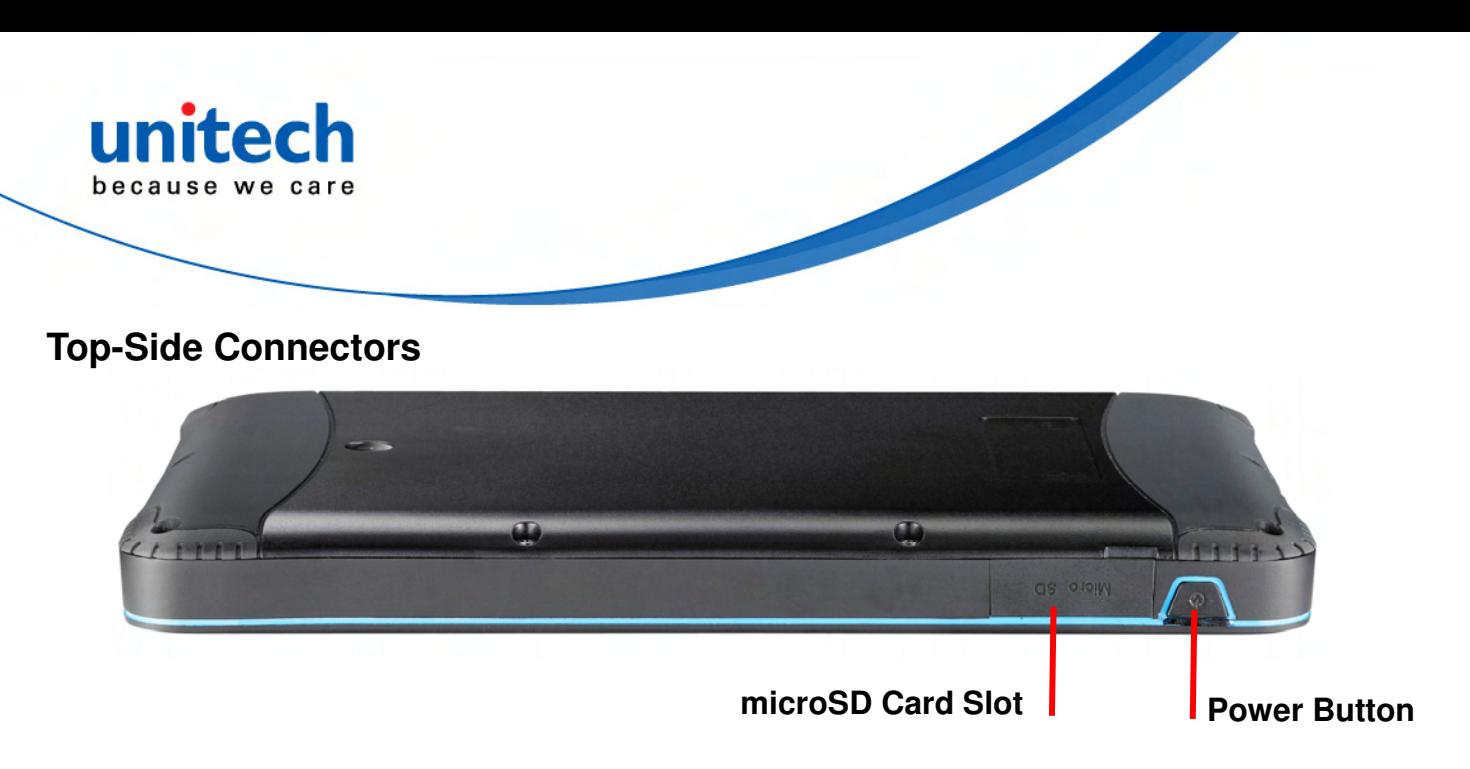

#### **1. Power Button**

The power button turns the RTC on/off. If the system is unresponsive, press/hold the power switch to force the RTC to power off.

Press and hold the button for two seconds to power on the RTC. To start or wake it up from sleep mode, press and hold the power button for 0.5 seconds to wake up the RTC. If the system is unresponsive, press and hold the power button to power off. A forced power off may result in data loss. It is strongly recommended to back up important data on a regular basis.

#### **2. microSD Card Slot**

Insert a microSD card into the microSD card slot. As the smallest flash memory card, it stores plenty of information even in a compressed state.

#### **Bottom-Side Connectors**

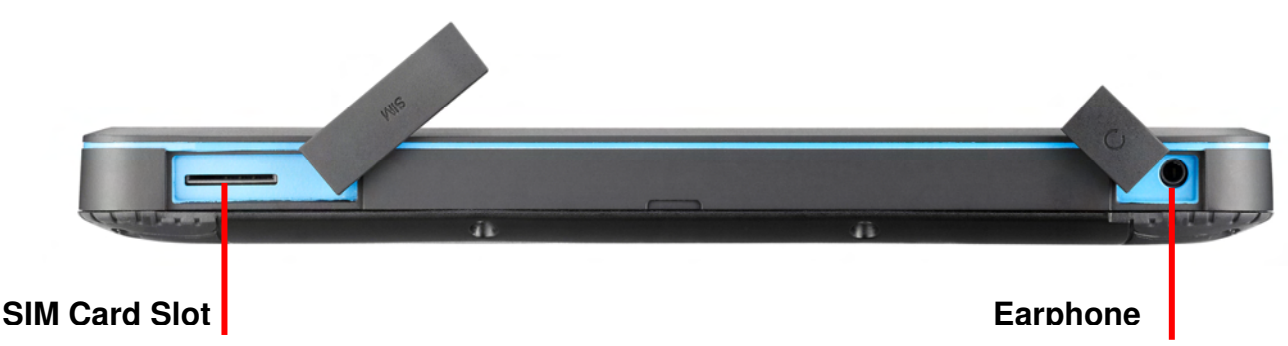

#### **1. SIM Card Slot**

Insert a mobile SIM card for 3G/2G functions. Use a 3G/2G SIM Card for wirelessly access to the Internet.

#### **2. Earphone Port**

Audio output/input for connecting the speaker or earphone The internal speaker will be closed automatically when the port has been connected.

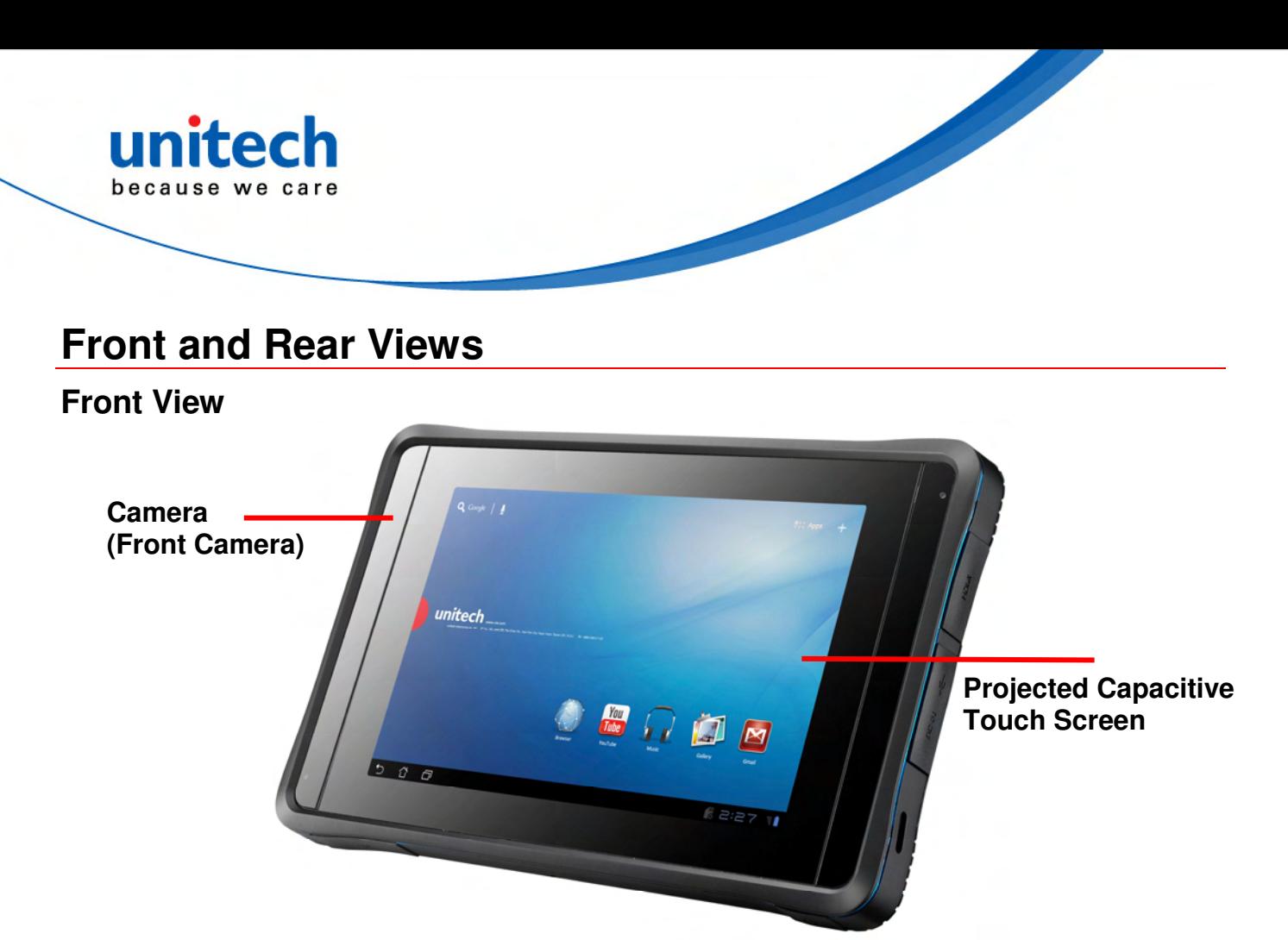

#### **1. Camera (Front Camera)**

Photo taking/Video Recording/Net Meeting, etc.

#### **2. Projected Capacitive Touch Screen Milti-touch Screen**

#### **Rear View**

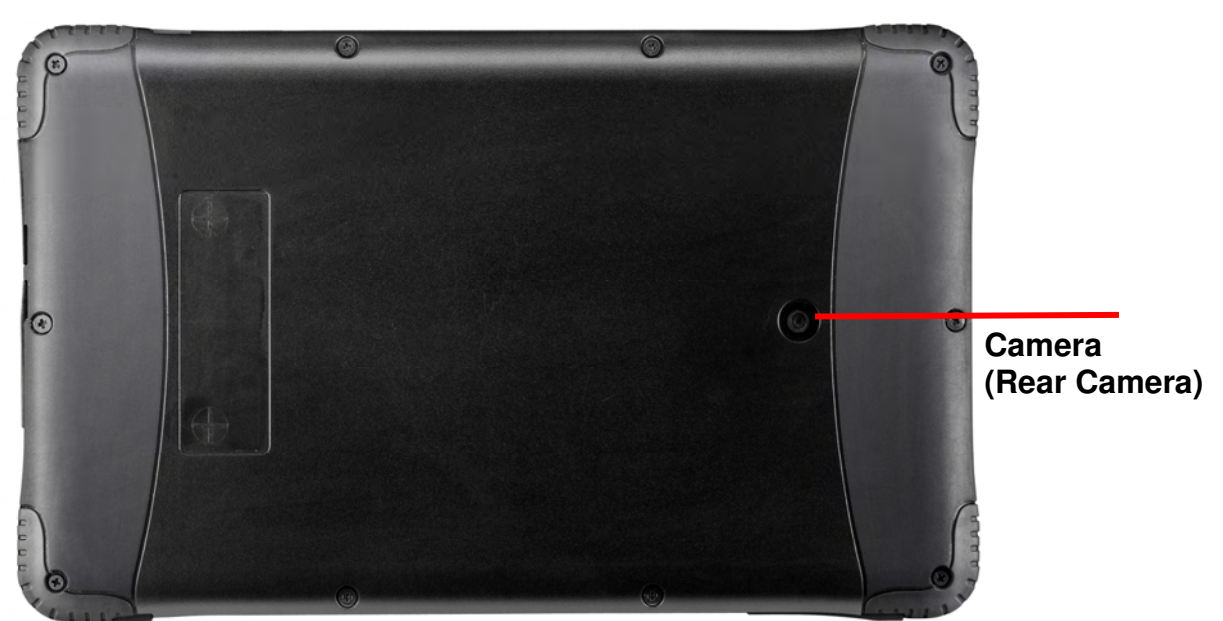

#### 1. **Camera (Rear Camera)**

Photo taking/Video Recording/Net Meeting, etc.

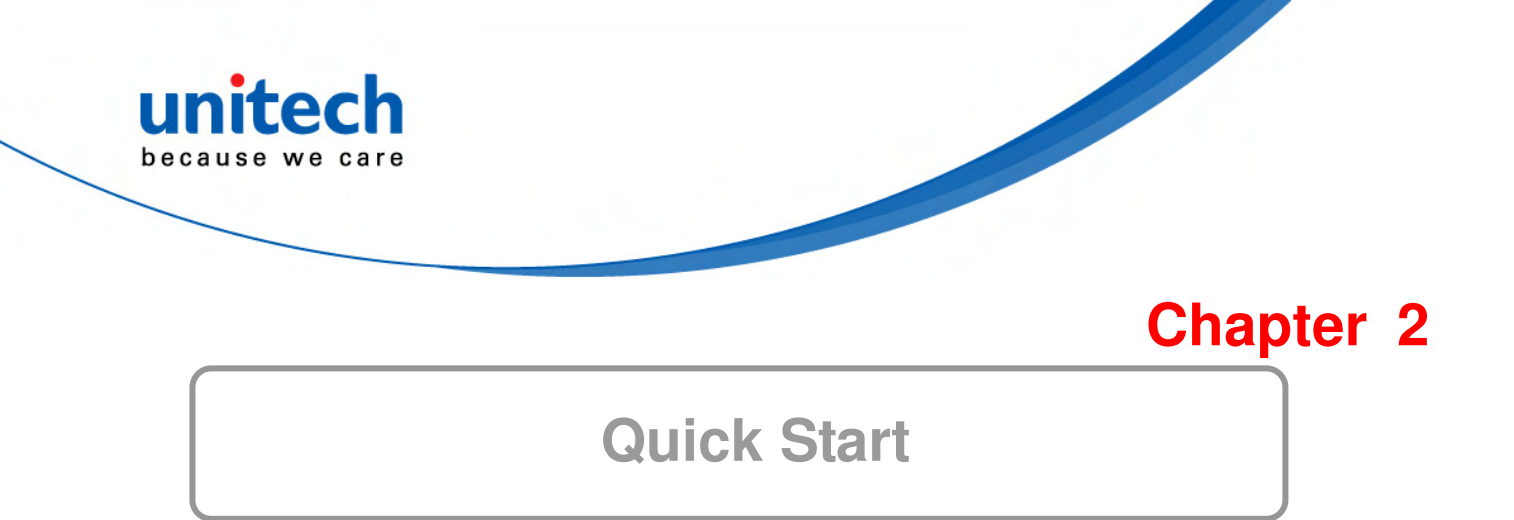

### **Turning on the Rugged Tablet Computer for the First Time**

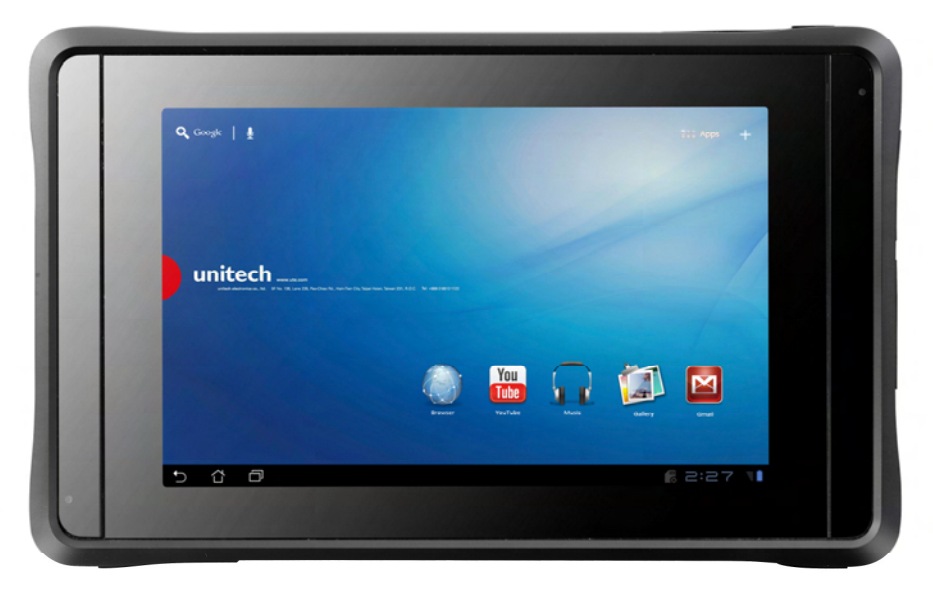

- Use only the power adapter that comes with your device. Using a different power adapter may damage your device.
- Using the provided power adapter to connect the TB100 to a power outlet is the best way to charge it.
- The input voltage range between the wall outlet and this adapter is AC 100V–240V, and the output voltage of this adapter is DC 12V, 2A.
- When using the TB100 for the first time, fully charge the battery for up to 8 hours to prolong battery life and whenever the battery power is depleted.
- If the computer does not provide enough power to charge the TB100, use the wall outlet instead.
- The TB100 CANNOT be charged via the USB port on the computer.

**Note:** The battery is not fully charged. Allow your battery to fully charge before using it (i.e., before disconnecting AC power). Calibrating the battery before use is also highly recommended.

The power button turns your RTC on and off. Hold the button for two seconds to power on. To start or wake it up from sleep mode, hold the power button for 0.5 seconds to display the shutdown confirmation. If the system is unresponsive, hold the power button to power off. A forced power off may result in data loss. It is strongly recommended that important data is backed up on a regular basis.

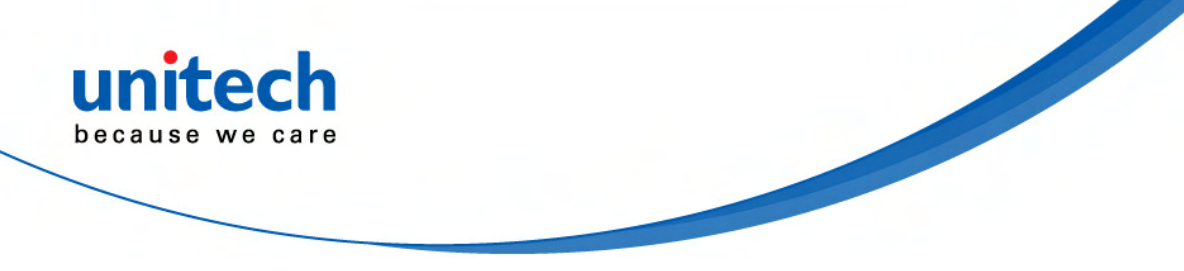

### **Touch Panel Control**

#### **Single touch**

A single touch on the touch panel screen lets the user select a certain item or activate an application.

#### **Double touches**

Double touches on the File Manager let the user open a selected file.

#### **Longer press**

Long pressing an application allows you to drag and drop the application or the application shortcut to another desktop.

Long pressing a desired file in the File Manager allows you to copy, cut, rename or delete the selected file.

You can use a stylus on the top right corner to copy, cut, or delete multiple files at one time.

#### **Input, insert, select or copy texts**

The keyboard appears when you use word processor to edit documents or enter the web address on the web browser address bar.

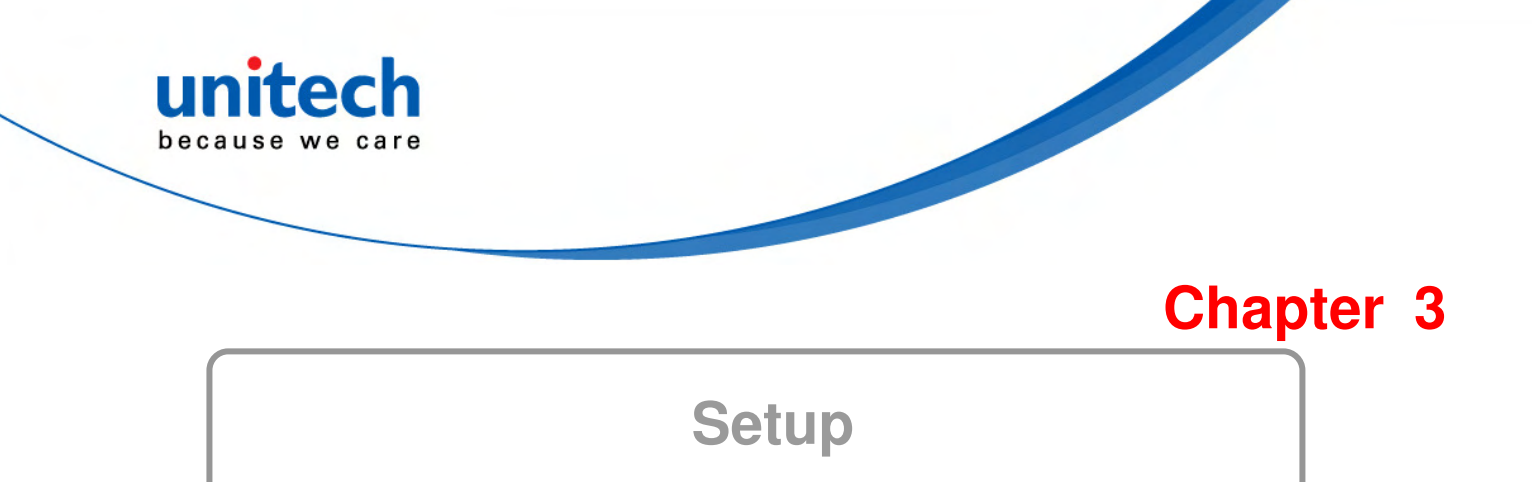

# **Settings**

The settings screen allows you to configure some settings of your TB100, which includes:

- $\checkmark$ Wireless & Network
- $\checkmark$ 3G/2G
- $\checkmark$ 2G Only
- $\checkmark$ Sound
- $\checkmark$ Screen
- $\checkmark$ Location & security
- Applications
- $\checkmark$ Account & sync
- Privacy
- $\checkmark$ Storage
- Language & input
- $\checkmark$ Accessibility
- $\checkmark$ Date & time

#### **Wireless & Network**

#### Step 1:

Select Wireless & networks for Wi-Fi settings, Bluetooth® settings, VPN settings and Mobile networks settings.

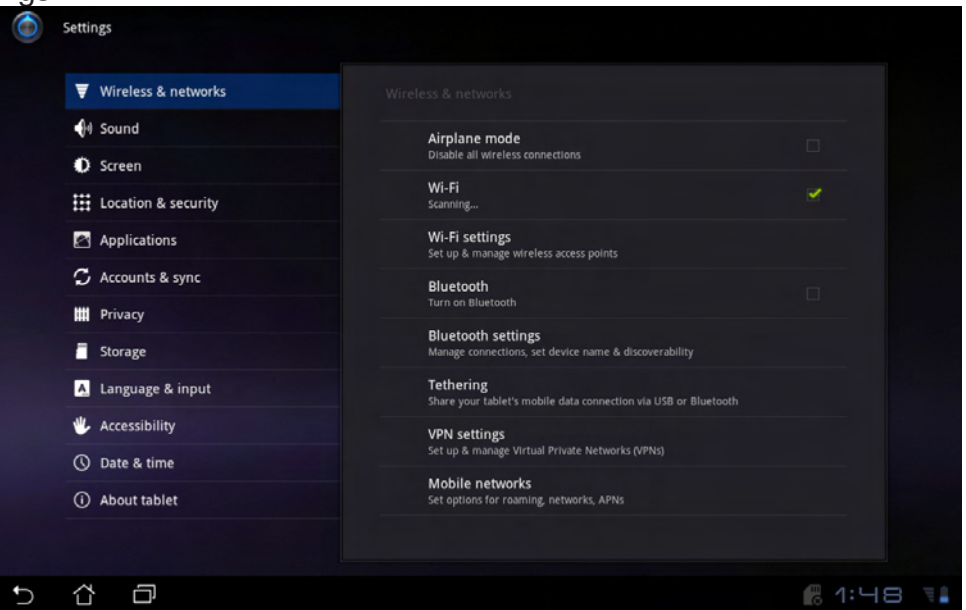

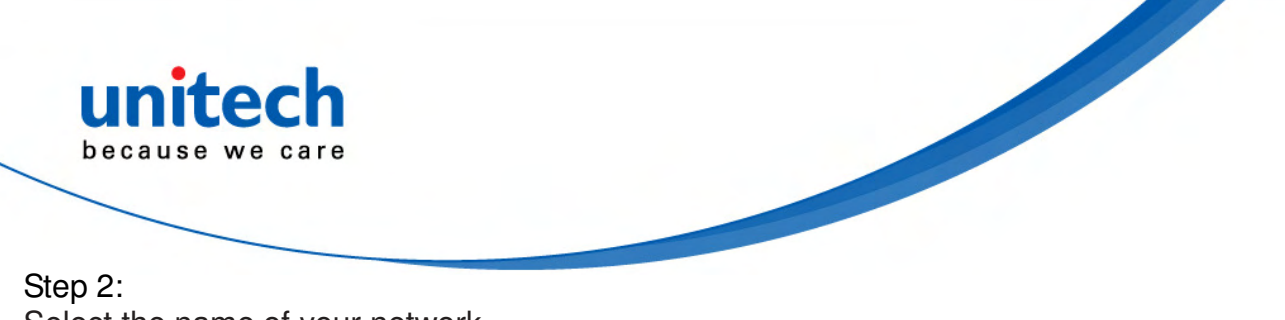

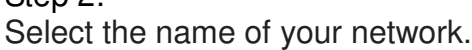

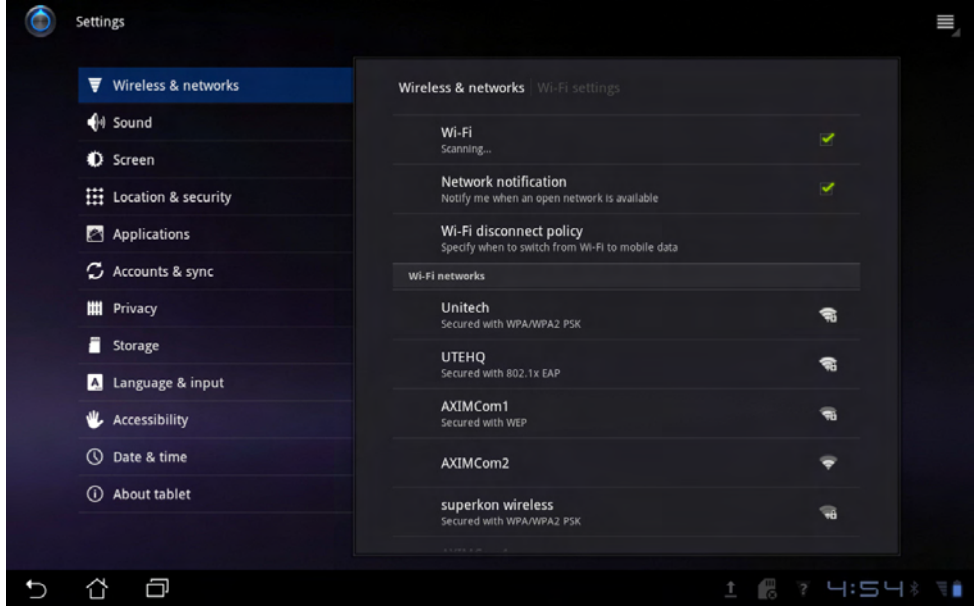

#### Step 3: Type in your password.

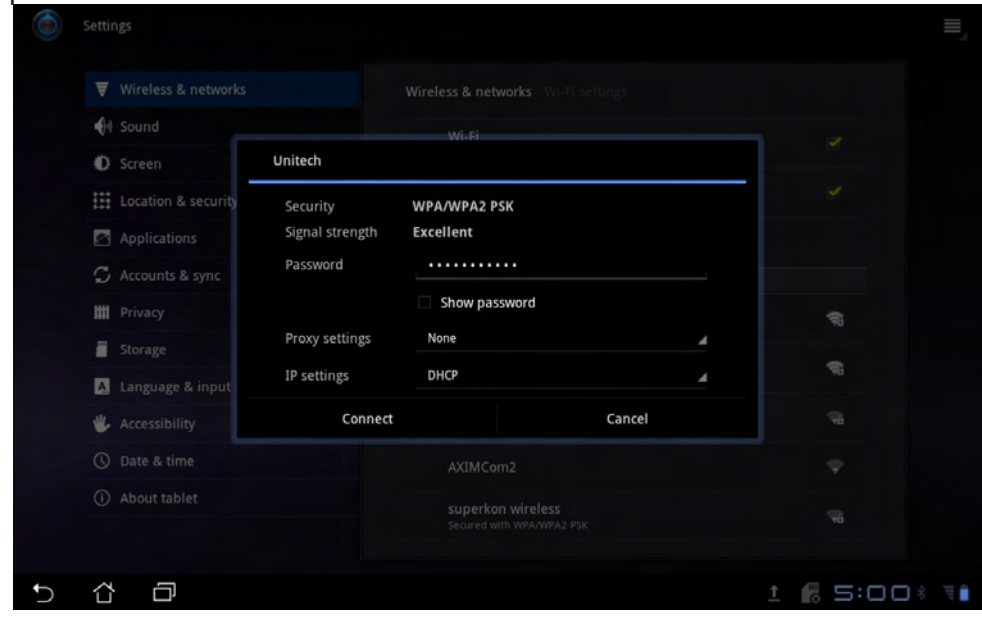

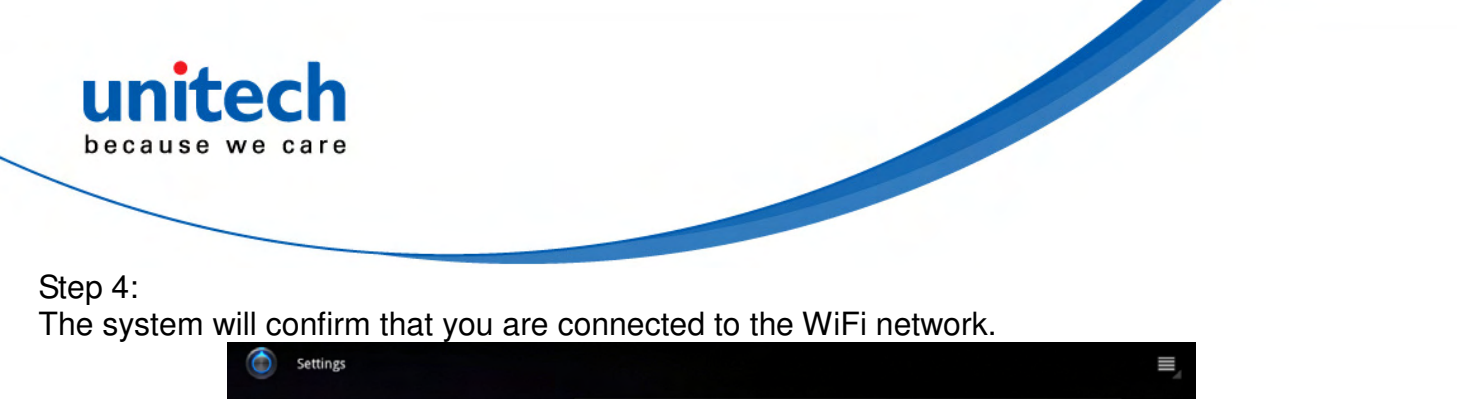

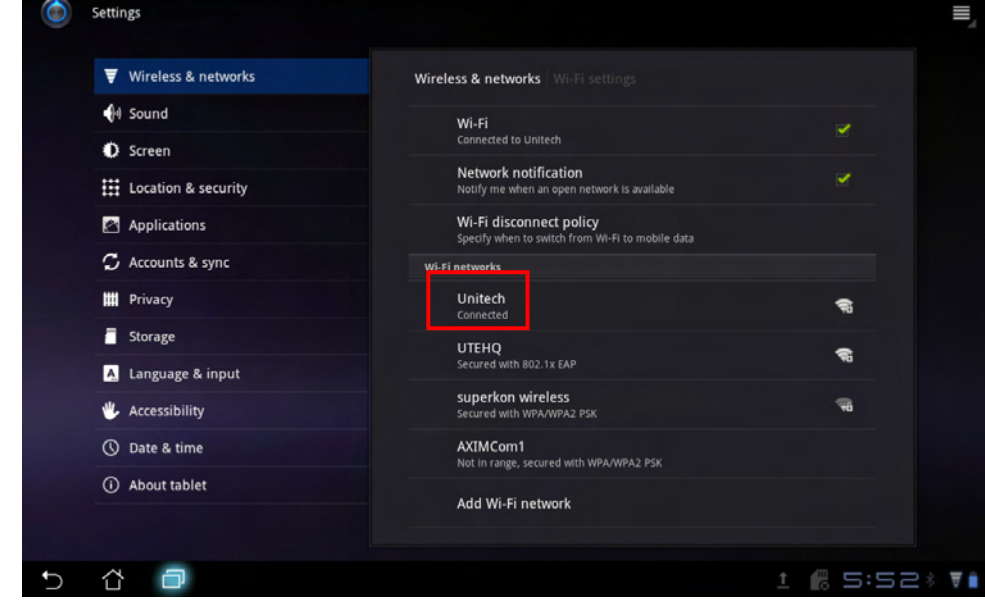

#### **3G/2G**

Step 1: For 3G/2G functions, insert the SIM card and type in your PIN Number.

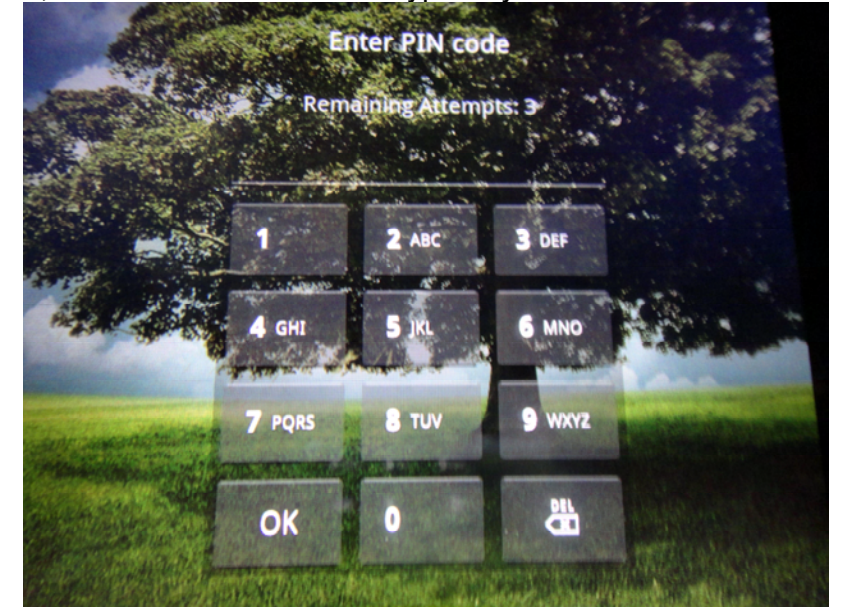

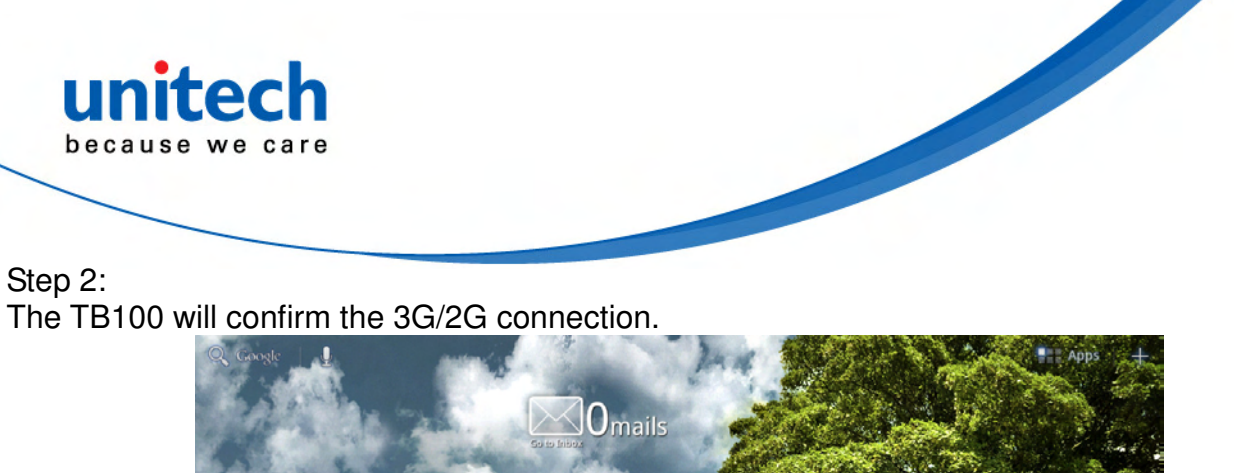

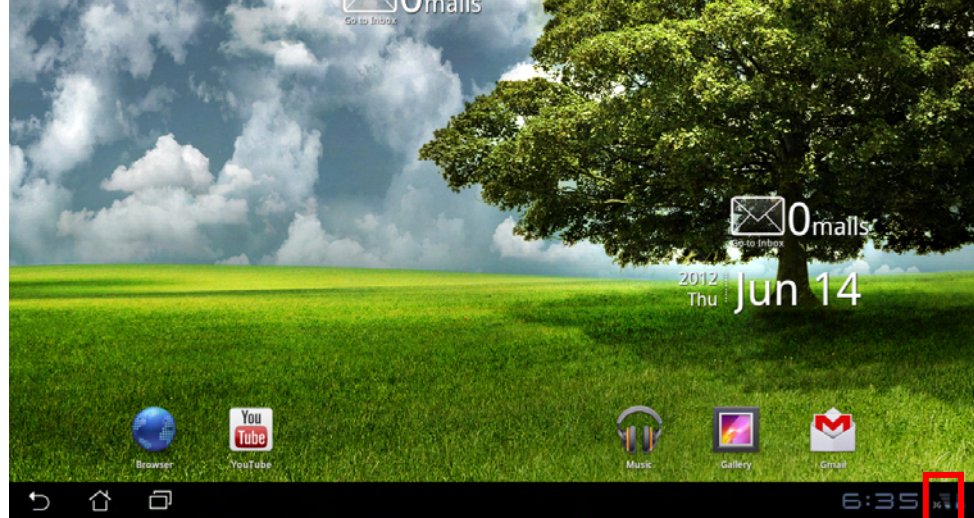

#### **2G Only**

To use the 2G function only, follow the steps below to enable **Use the only 2G networks** option.

#### Step 1:

Insert the SIM card and type in your PIN Number.

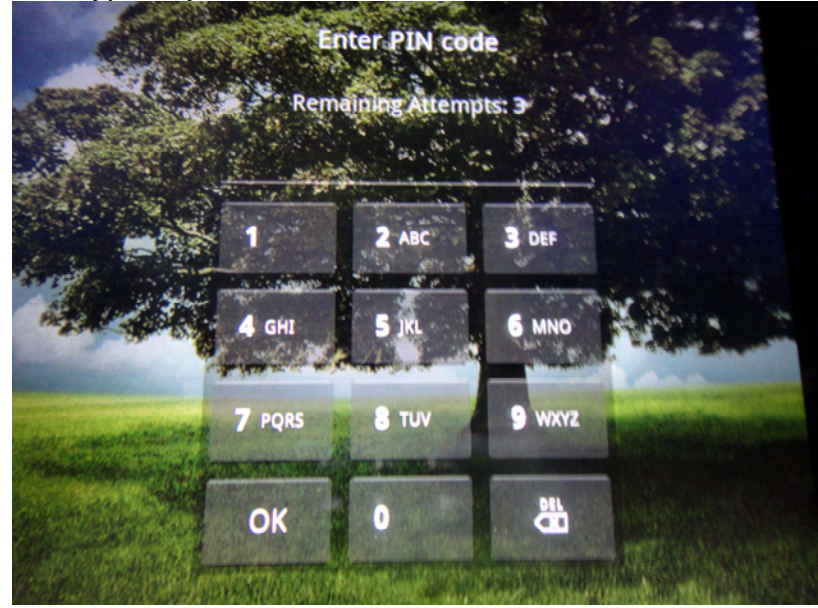

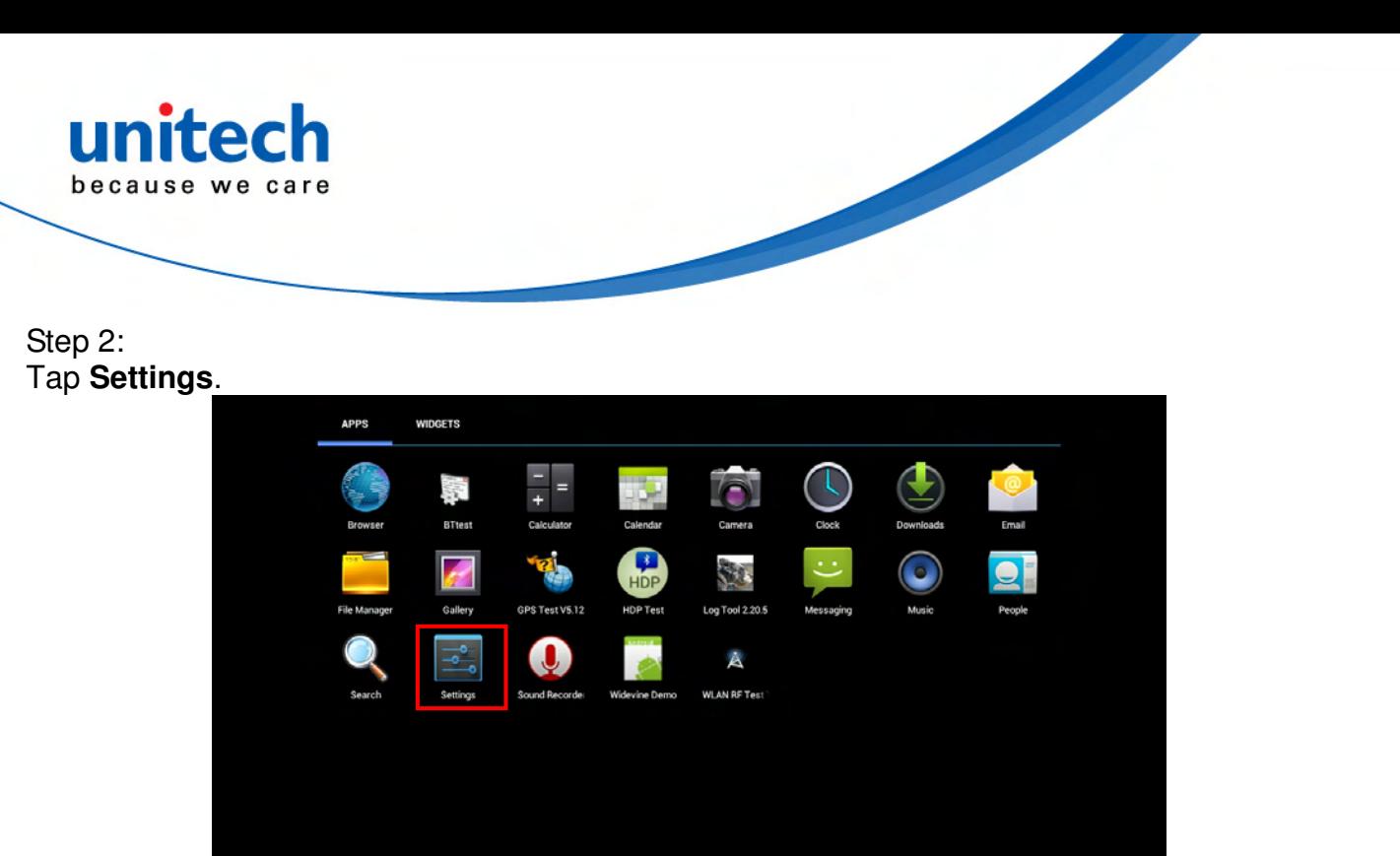

<sup>1</sup>  $\bigcirc$ 

#### Step 2: Enter **WIRELESS & NETWORKS**.

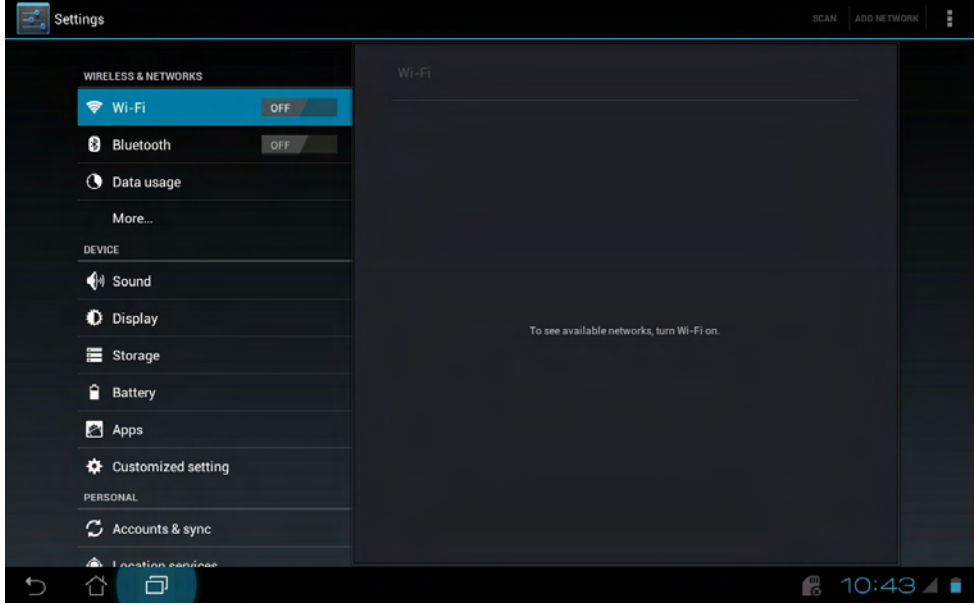

10:42 4

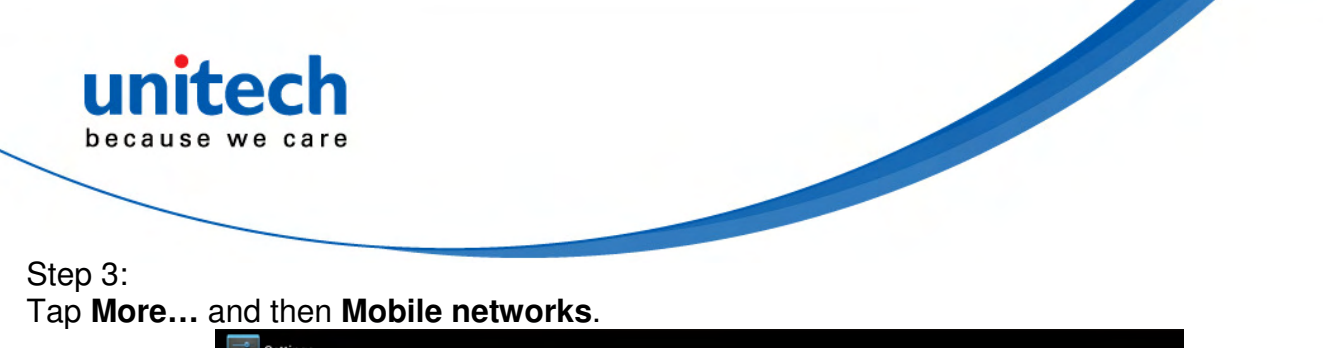

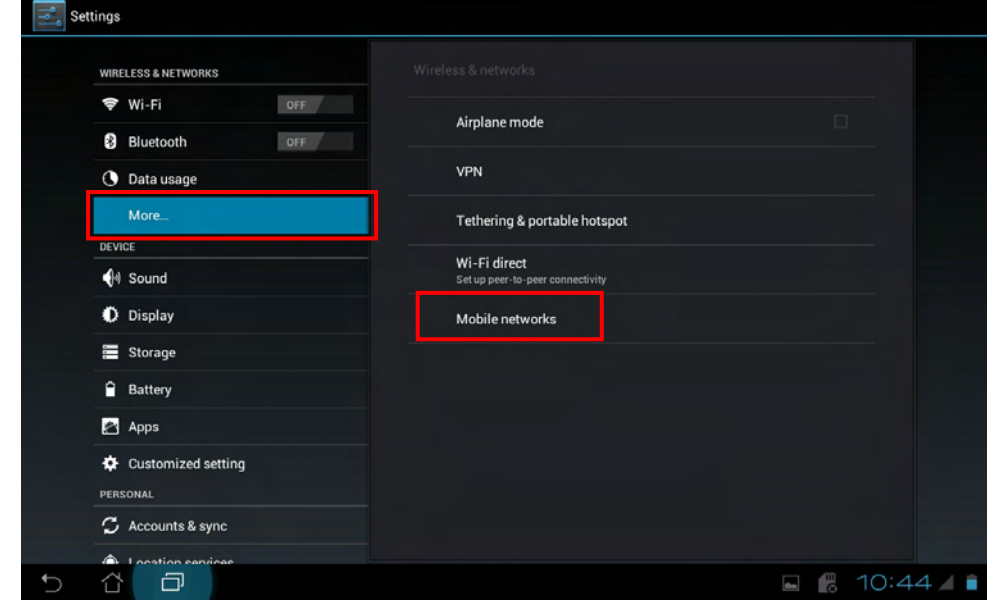

#### Step 4: Tick off **Use only 2G networks**.

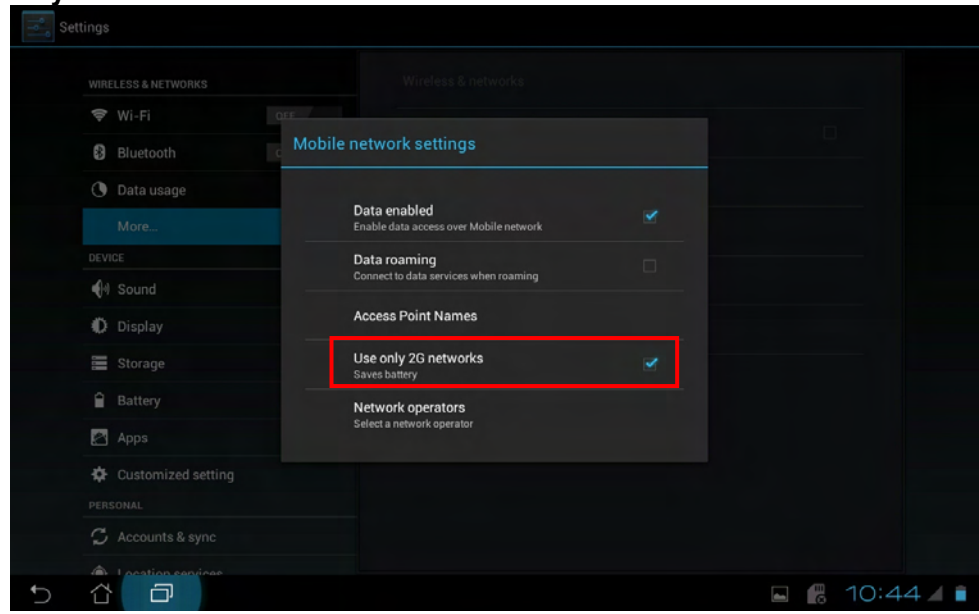

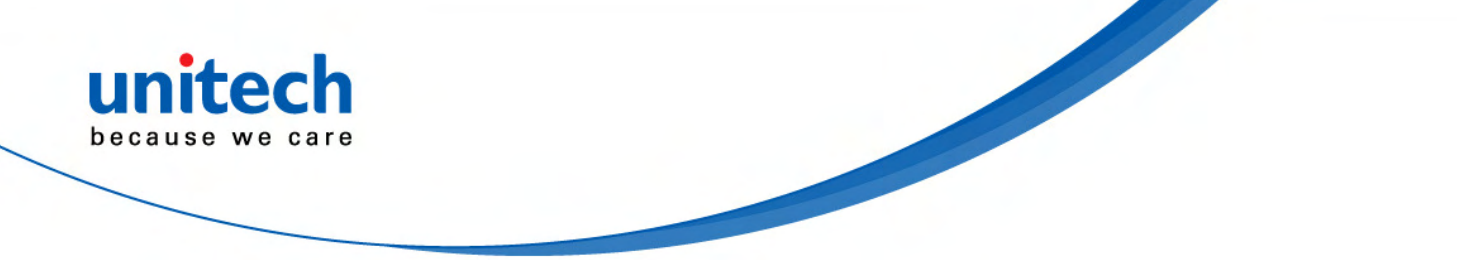

### **Sound**

Touch **Sound** to configure volume settings for audio broadcasts.

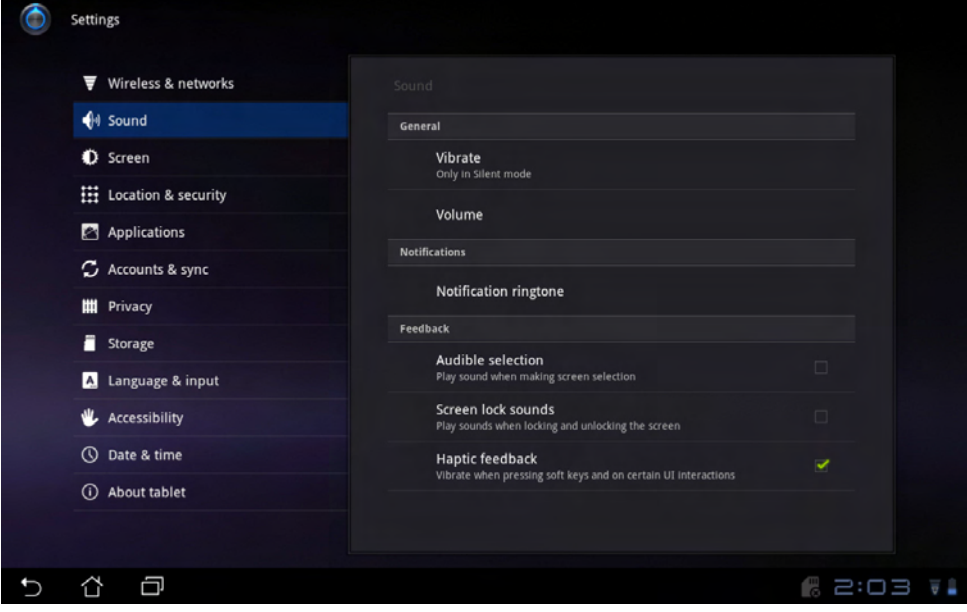

#### **Screen**

Touch **Screen** to adjust the brightness of the TB100.

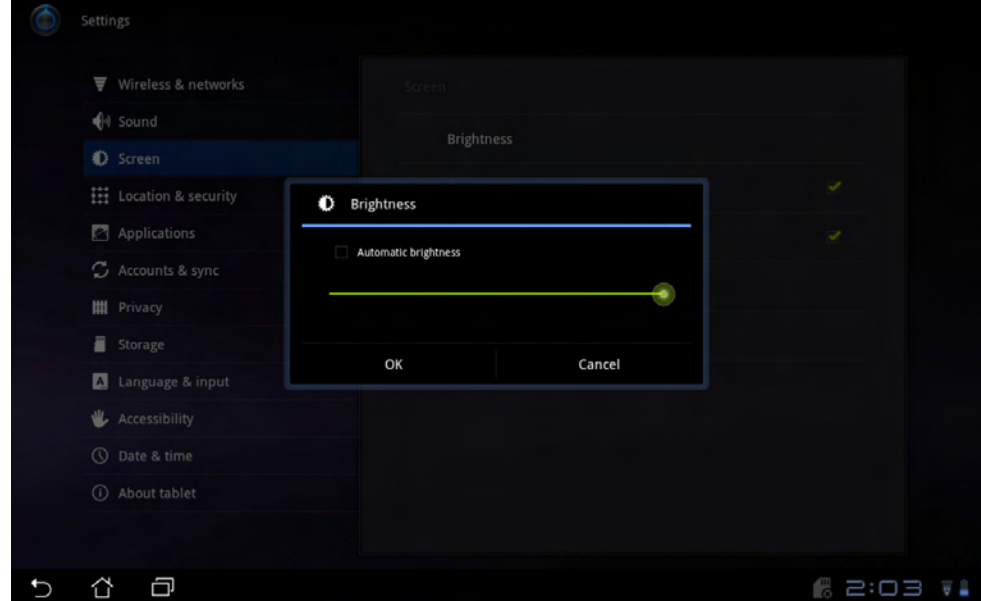

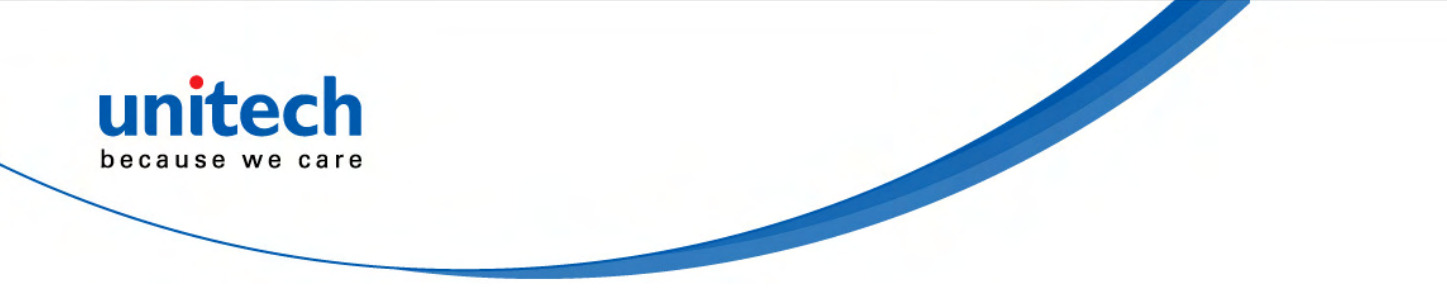

### **Location & security**

Touch **Location & Security** to secure this tablet computer. This can also be used to determine positioning for Google Maps and other GPS related functions.

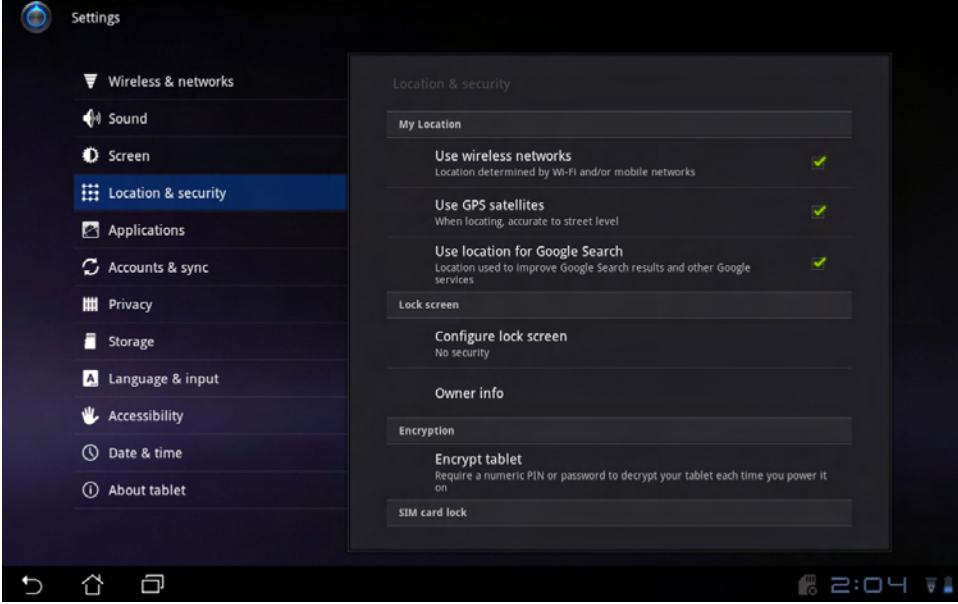

#### **Applications**

Touch **Applications** to manage applications, observe services, storage use and battery use, as well as to locate options in terms of application development.

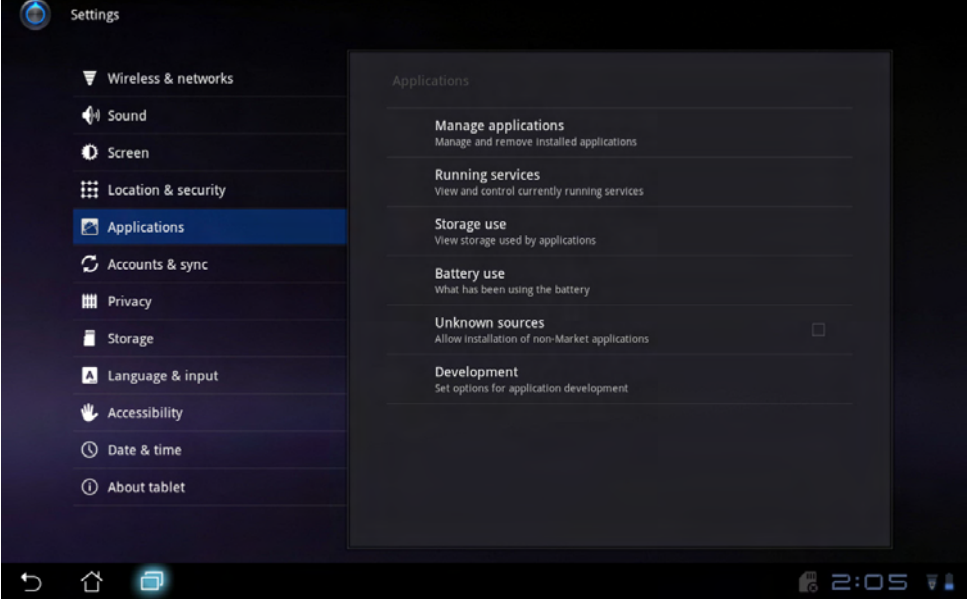

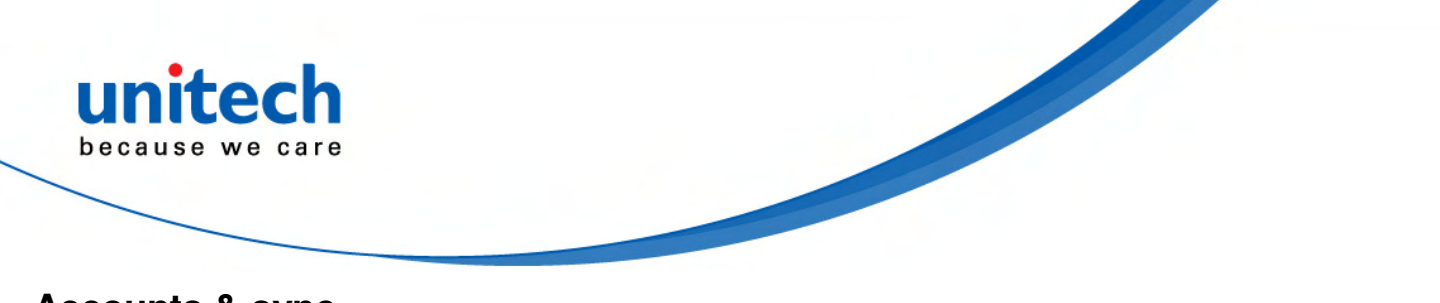

### **Accounts & sync**

Touch **Accounts & sync** to decide which applications to receive and sync data.

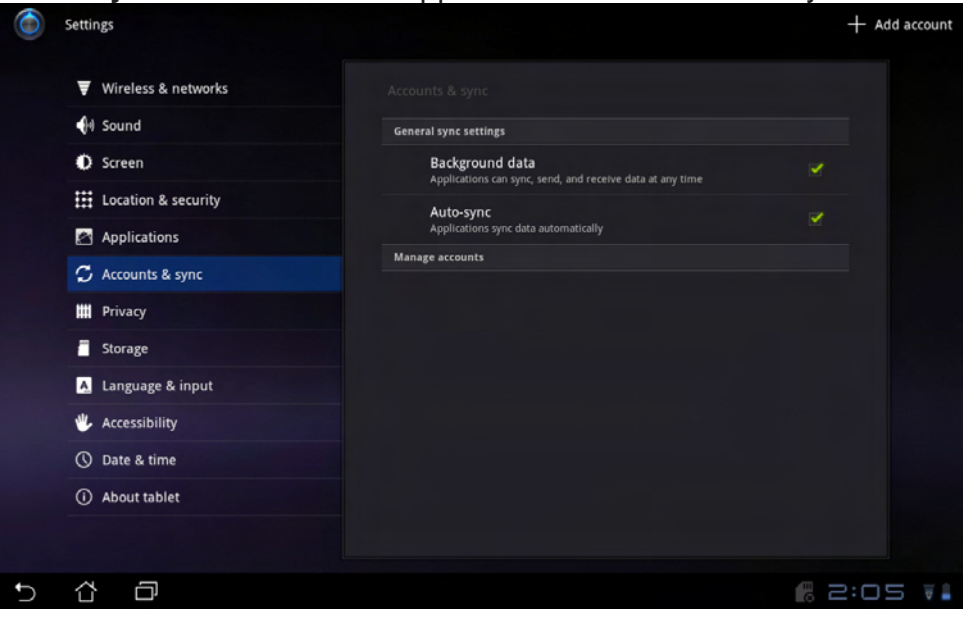

#### **Privacy**

Touch **Privacy** to back up important files.

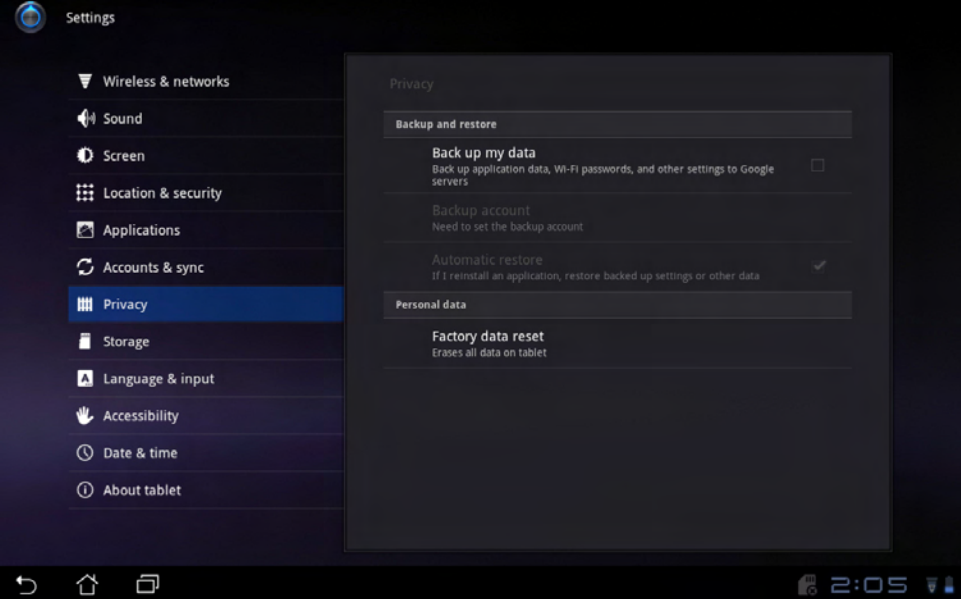

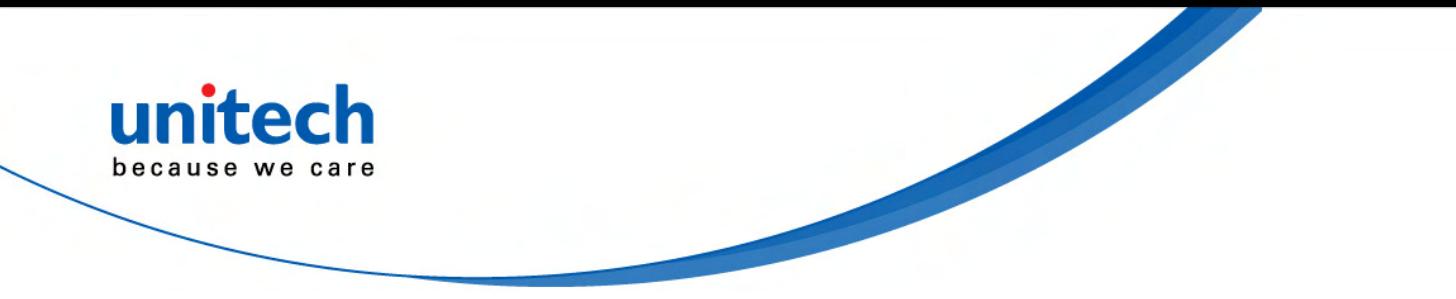

### **Storage**

Touch **Storage** to view how much storage space is filled up, and to view the available storage space.

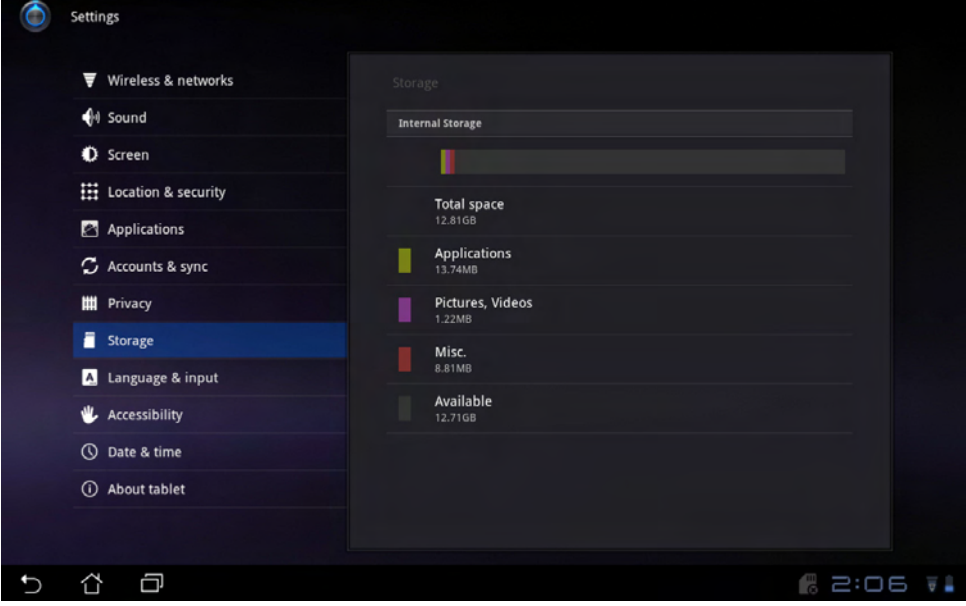

### **Language & input**

Touch **Language & input** to choose the correct language.

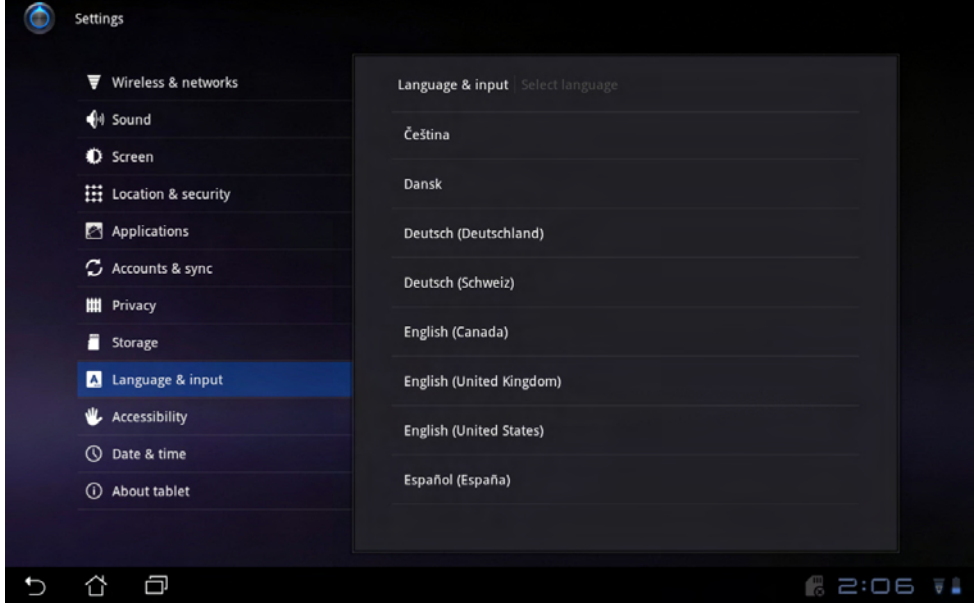

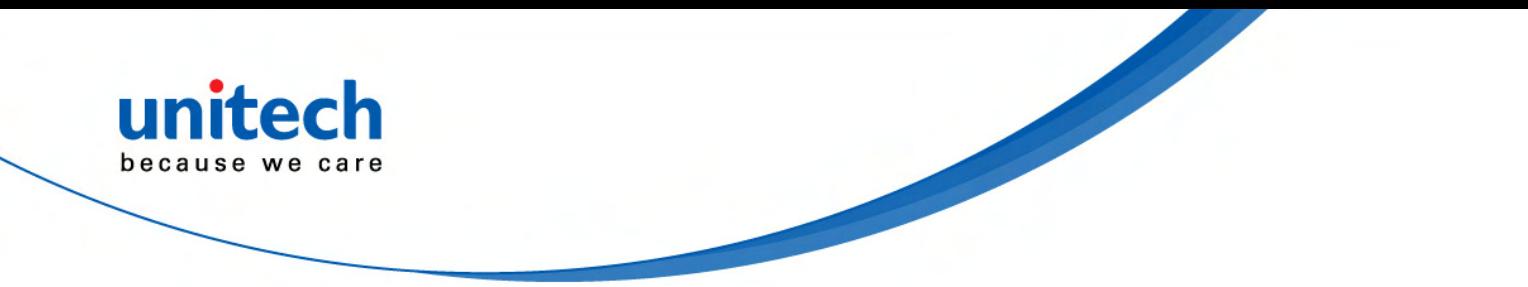

### **Date & time**

Step 1: Touch **Date & time** appropriate for your time zone.

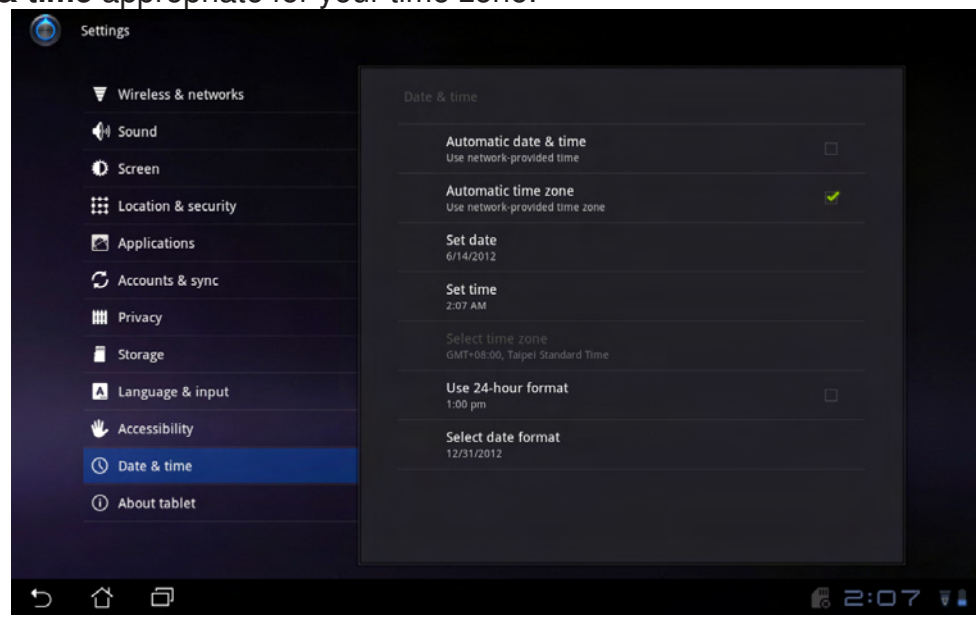

#### Step 2: The syster

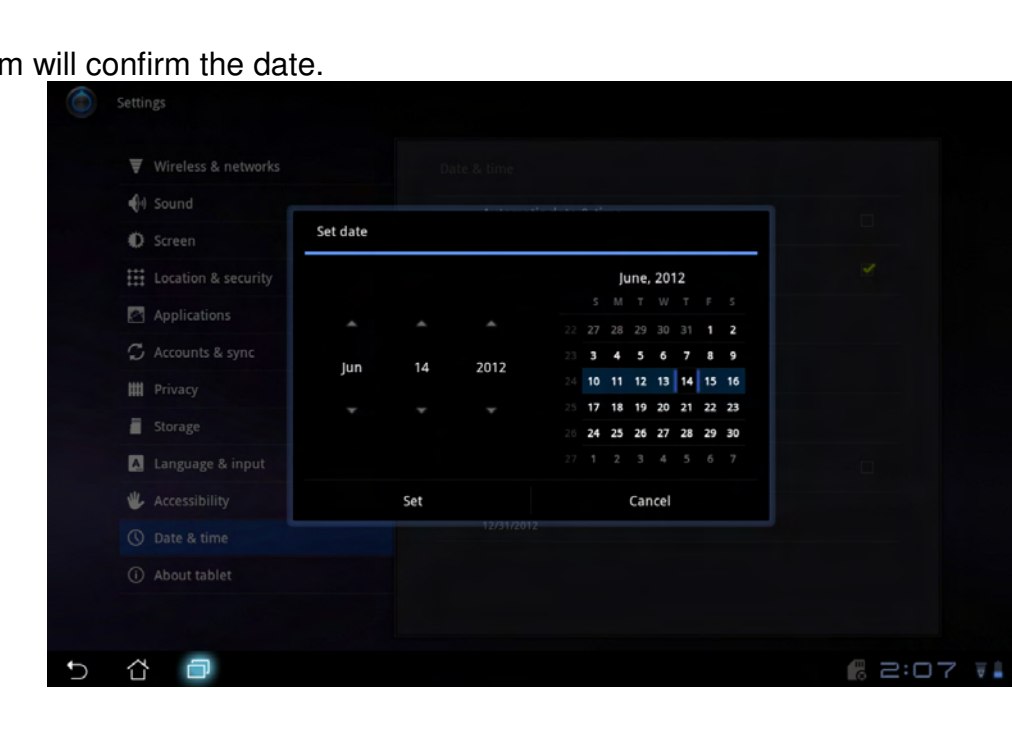

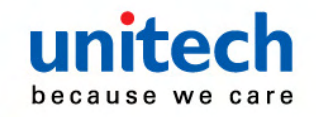

# **Appendix A**

# **System Specification**

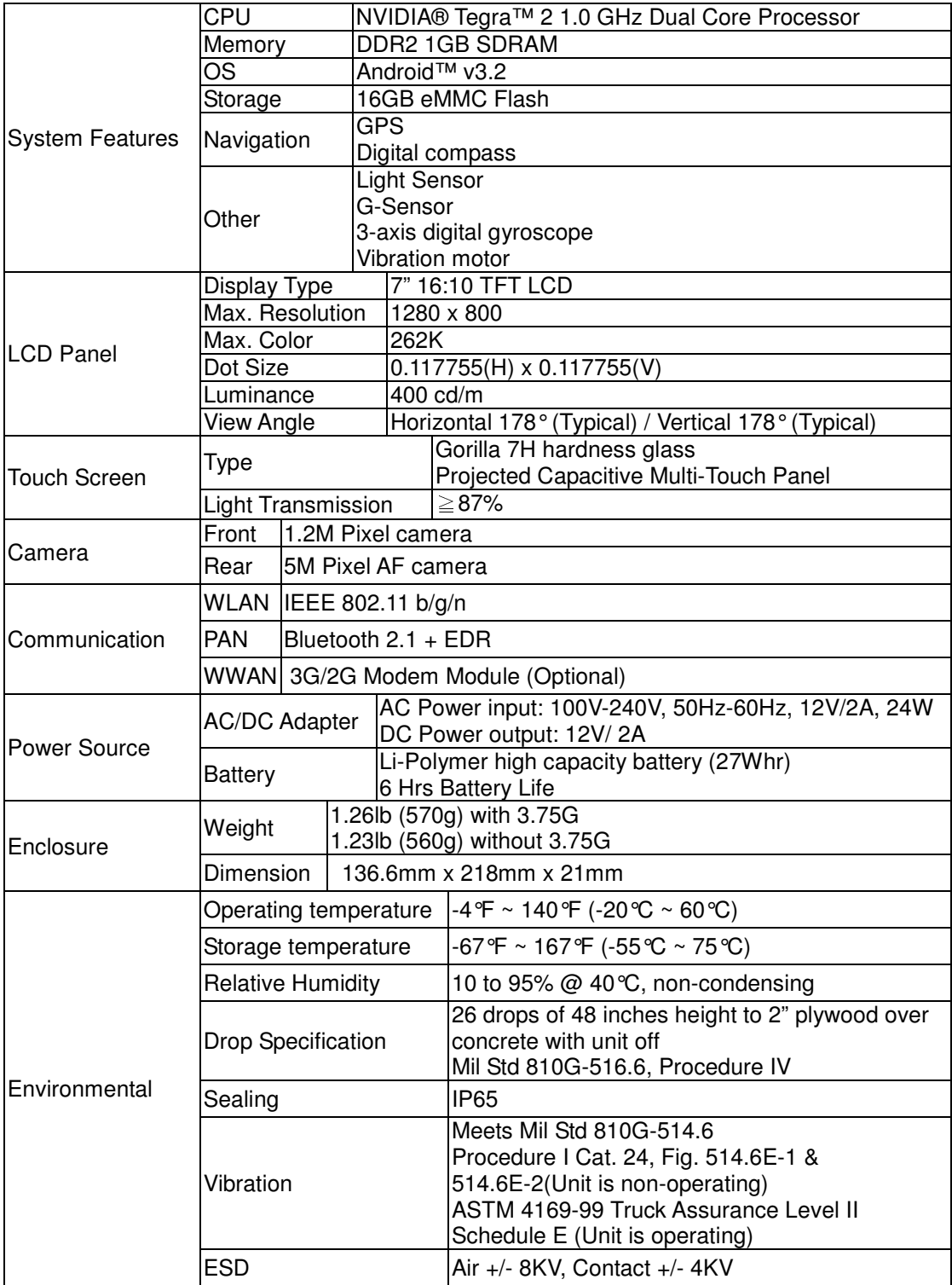

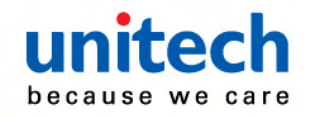

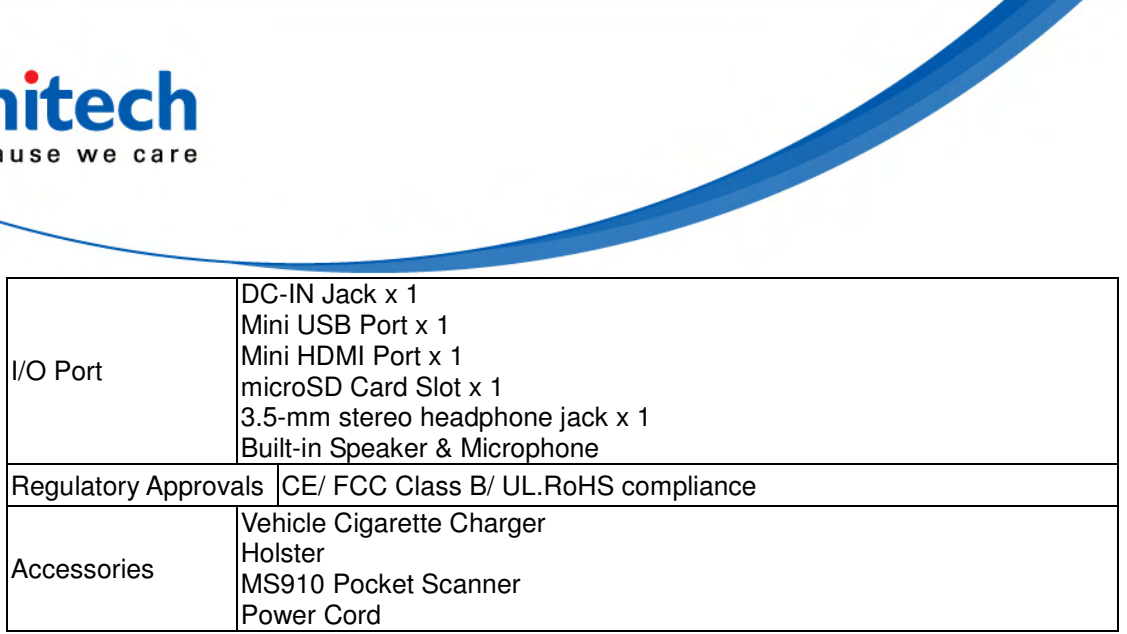

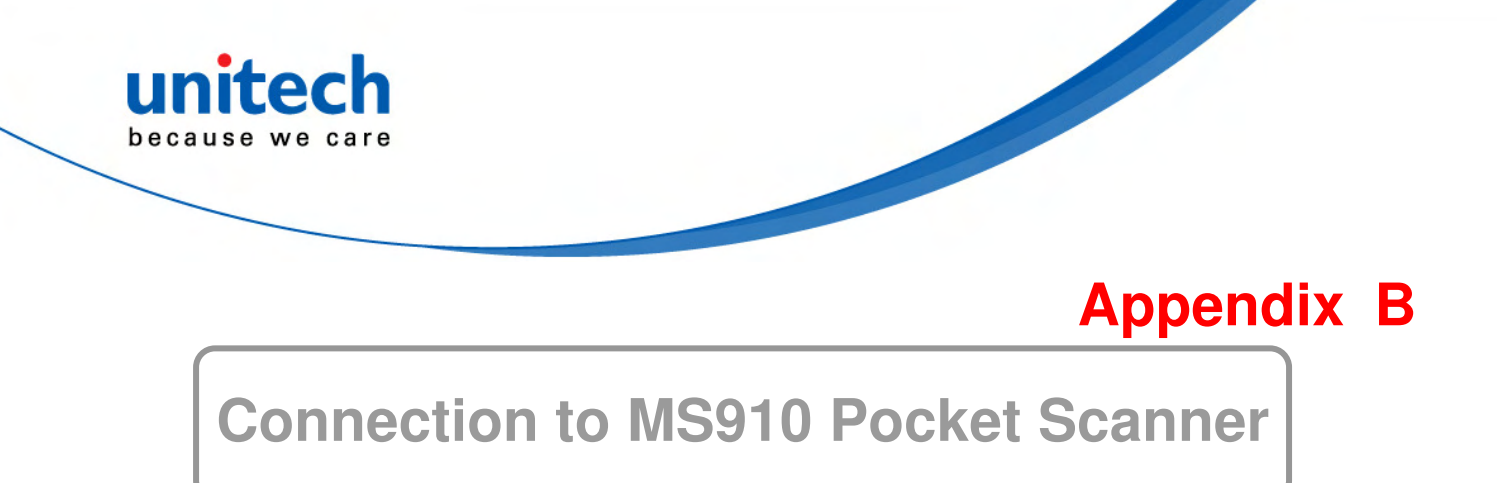

The MS910 can be connected to TB100 as HID (Human Interface Device) (Keyboard) mode and also be operated by using BluetoothConnect at Unitech TB100 as SPP (Serial Port Profile) mode.

#### **Connecting via HID Mode**

1. Take the MS910 and scan the HID barcode.

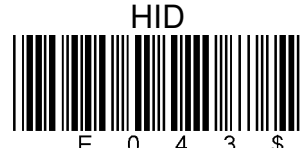

- 2. The scanner will emit several short beeps and then stop beeping. The green LED light will flash continually during the pairing process.
- 3. At the TB100, go to the **Bluetooth settings**.

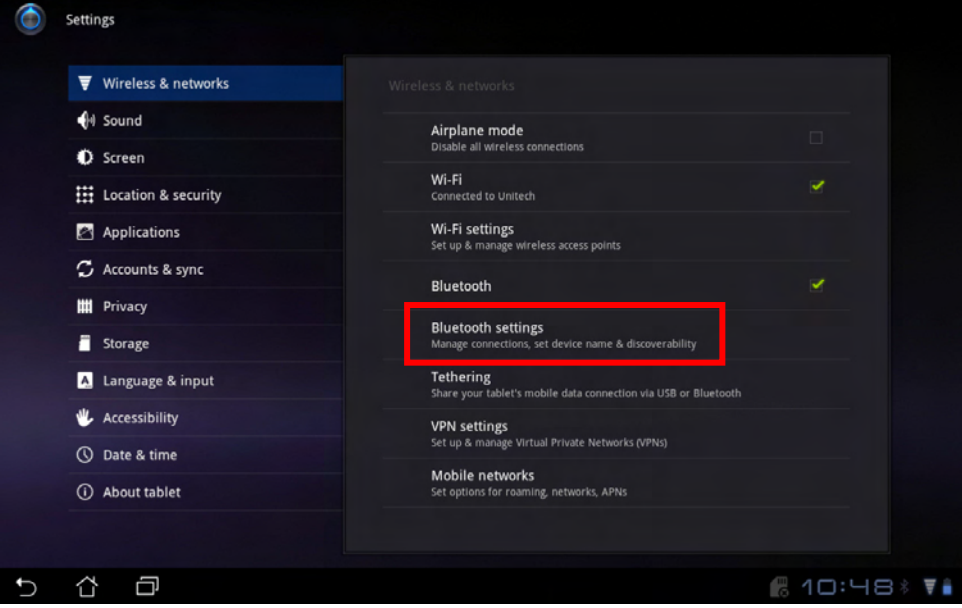

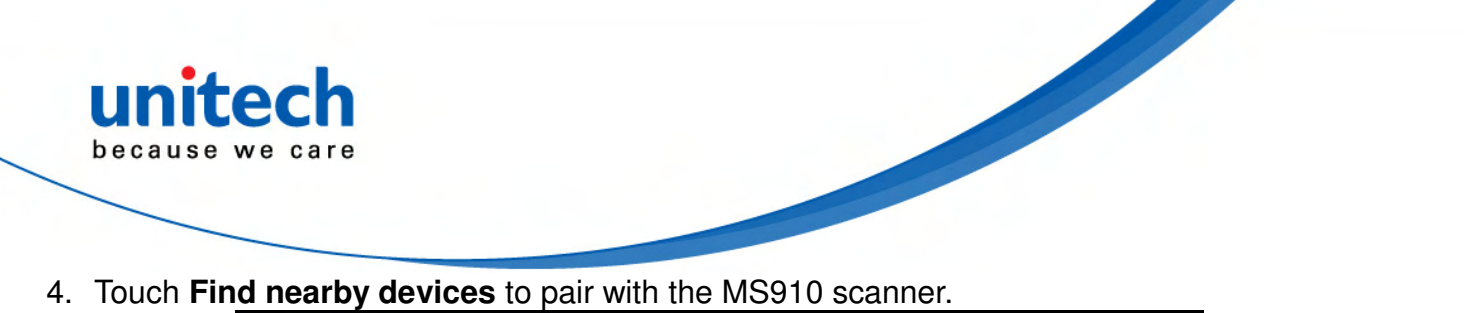

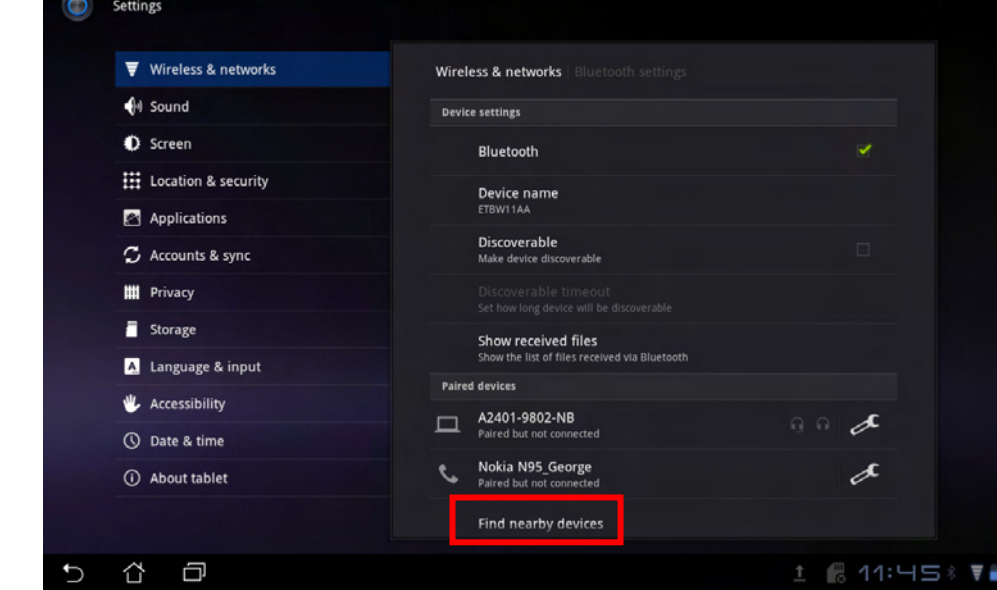

5. You will see the MS910 listed as [Wireless Scanner] under **Found devices**. Select this device on your TB100 and begin to pair.

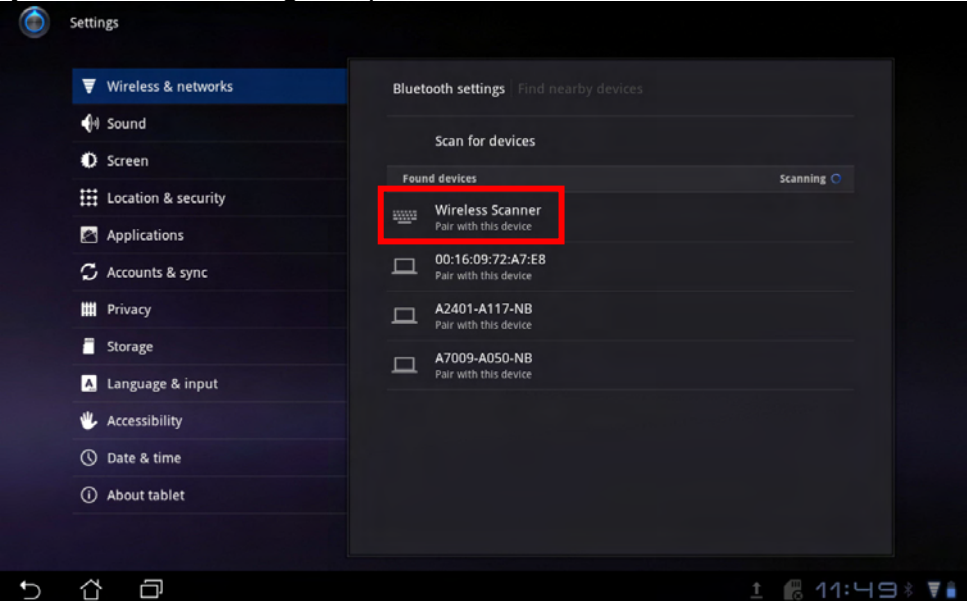

6. The TB100 will create a random pincode which you should scan with MS910. Before scanning the random pincode generated by the TB100, use the MS910 to scan the **Pincode Start** barcode below.

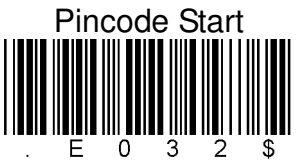

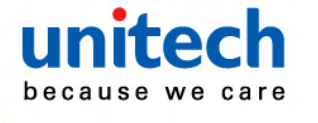

7. Scan the random barcode generated by the TB100 through the barcode table below. For example, if your pincode is "241657", scan  $[2] - [4] - [1] - [6] - [5] - [7]$  in sequential order:

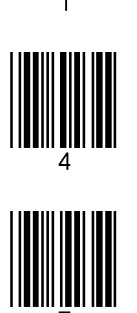

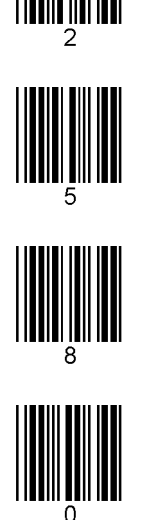

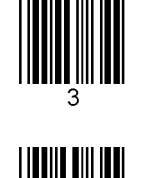

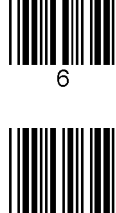

8. Scan the [Enter] barcode below.

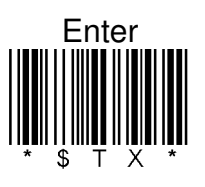

9. Scan the [Pincode-Stop] barcode

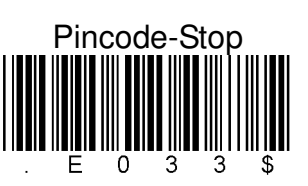

10. Once the MS910 scanner is paired with the TB100, the scanner will beep twice to verify a successful connection and you will see the "…connected" message, as shown below.

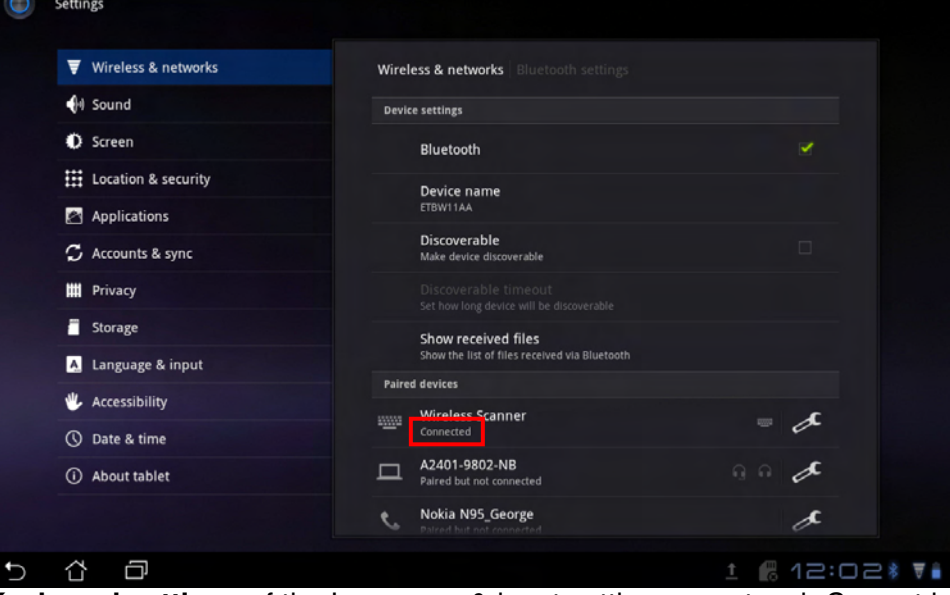

a. From **Keyboard settings** of the Language & input setting page, touch Current input method

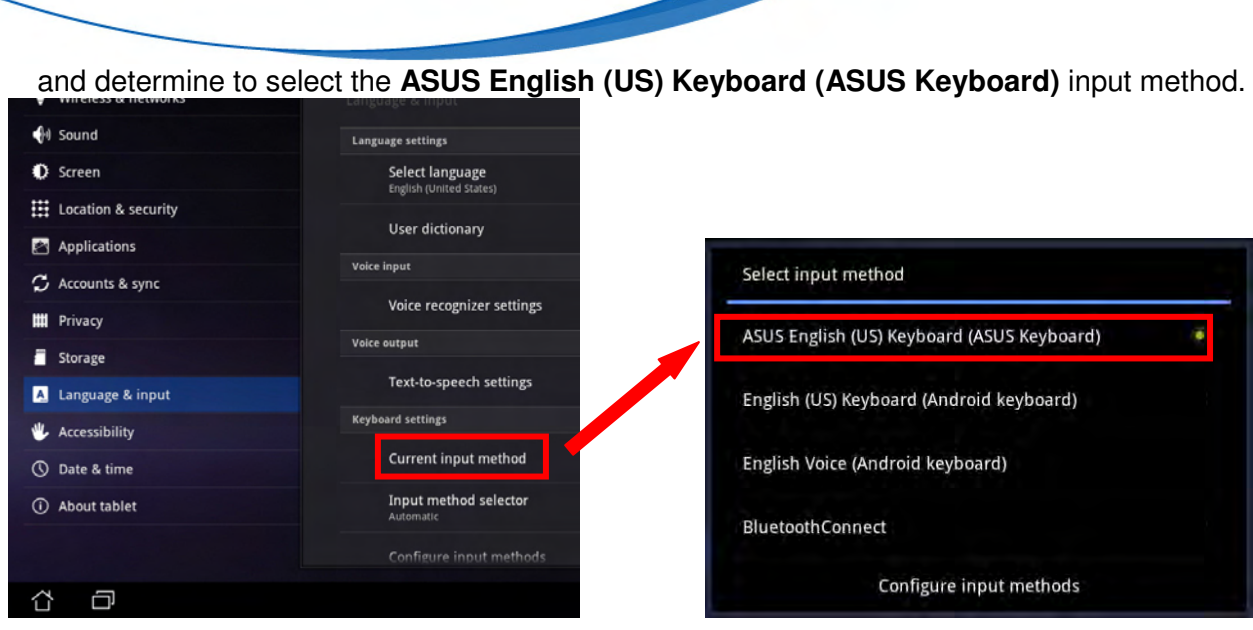

- b. To do a test, open Polaris Office and create a new Document or even a new E-mail [anything that will allow you to type in data].
- c. Scan a number bar code from this manual.
- d. That number should appear on the TB100 in the application you opened.
- e. If not, please scan [Disconnect] barcode below and repeat steps 1 to 9 above.
- Note. To disconnect the scanner from the host or to switch the wireless profile from one to another, please scan the [Disconnect] barcode. After scanning the [Disconnect] barcode, the MS910 will emit 3 beeps.

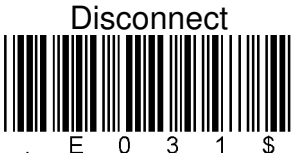

#### **Connecting via SPP Mode**

- 1. Turn on the TB100.
- 2. Press the MS910 scanner trigger for 1 second to activate.
- 3. Scan the [Disconnect] barcode.

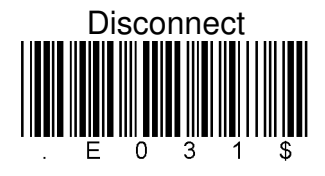

4. Scan the [SPP] barcode below.

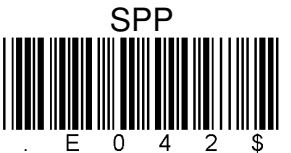

5. The scanner will emit several short beeps and then stop beeping. The green LED light will flash continually during the pairing process.

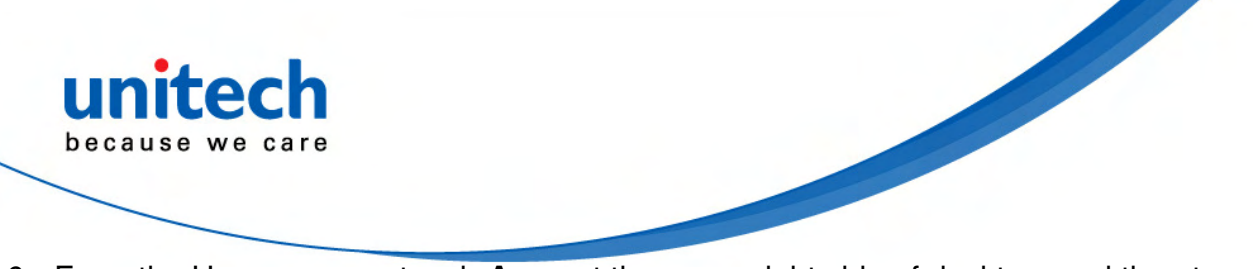

6. From the Home screen, touch **Apps** at the upper right side of desktop, and then touch **Settings**.

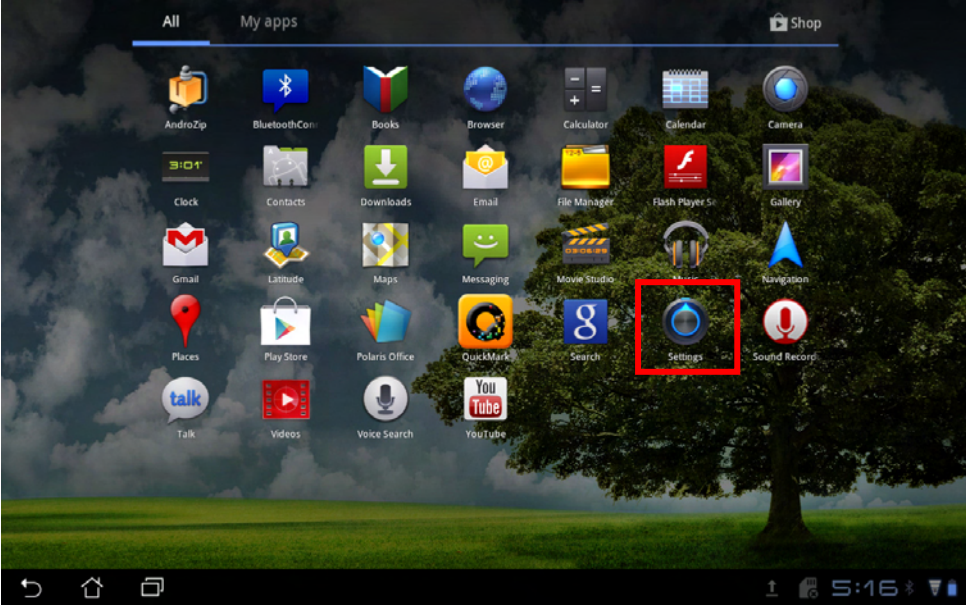

7. Touch **Applications** and allow **Unknown sources** for some downloaded applications that are not certified

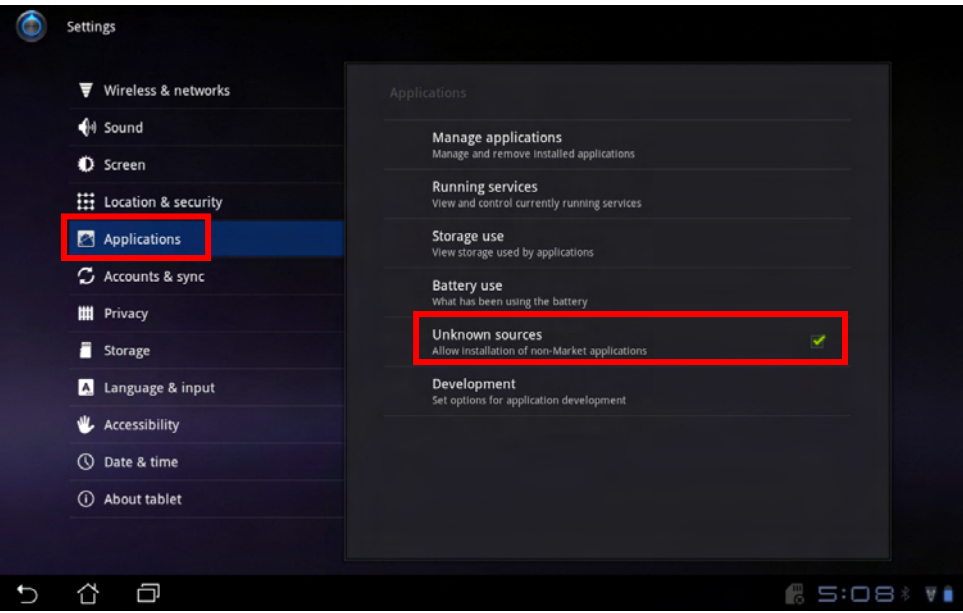

- 8. Download a compression application, for example, **AndroZIP** from Google Play to decompress the **BluetoothConnect** application you will download later for operating the MS910 in the SPP mode. Before downloading the compression application, be sure to have a Google account.
- 9. Download a QRcode scan application, for example, **QuickMark** from Google Play to scan the **BluetoothConnect** download QRcode.

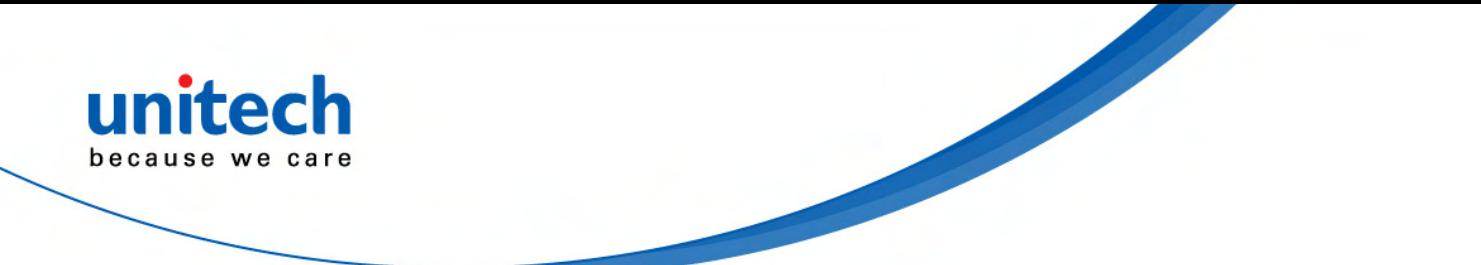

10. Scan the QRcode shown below to download the **BluetoothConnect** application by using the QRcode scan application installed in TB100.

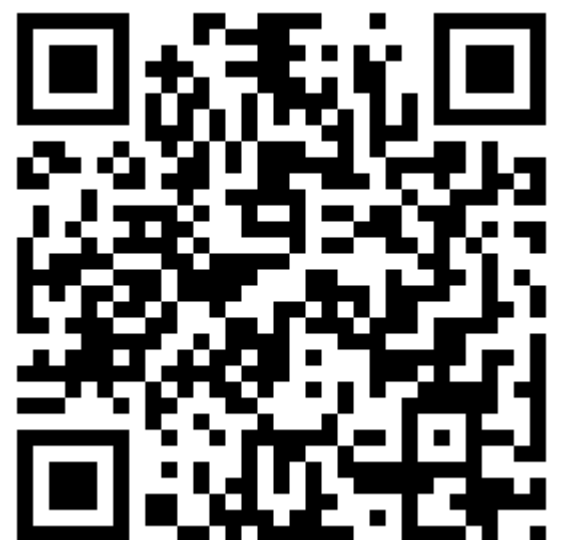

11. You are now led to the directory, as shown below, where the **BluetoothConnect** APP exists. Touch the APP.

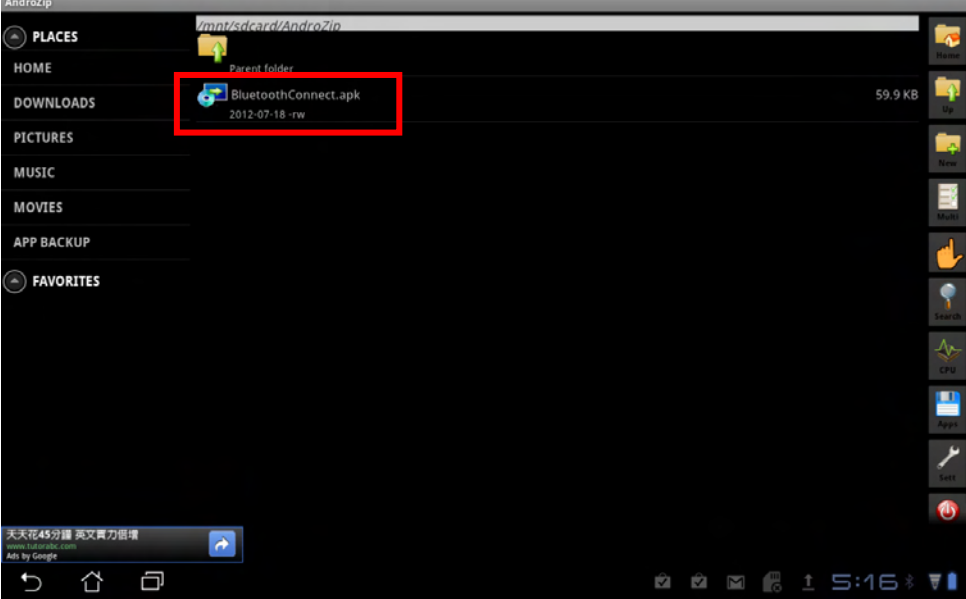

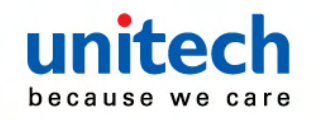

#### 12. Touch **Install**.

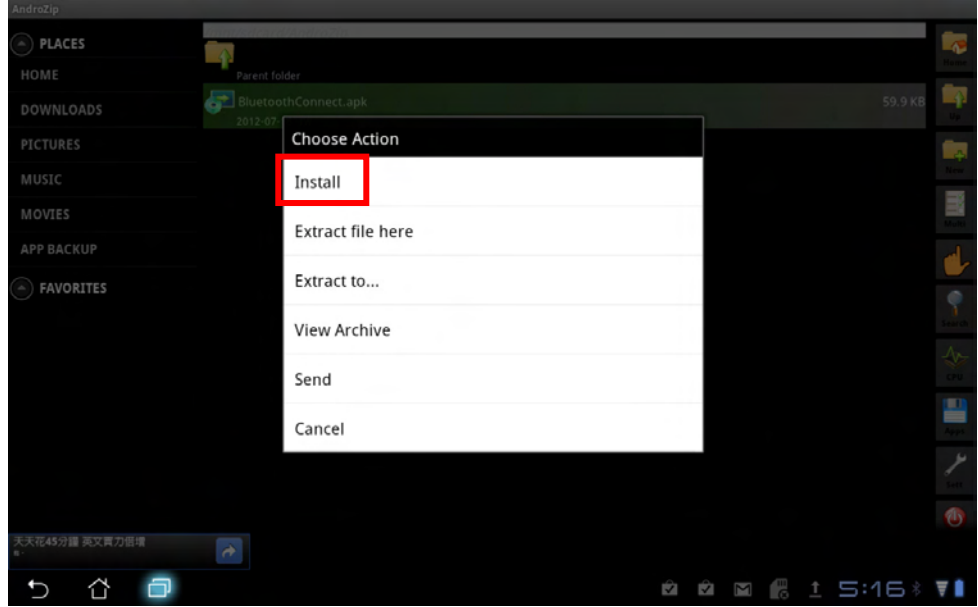

#### 13. Touch **Install** again.

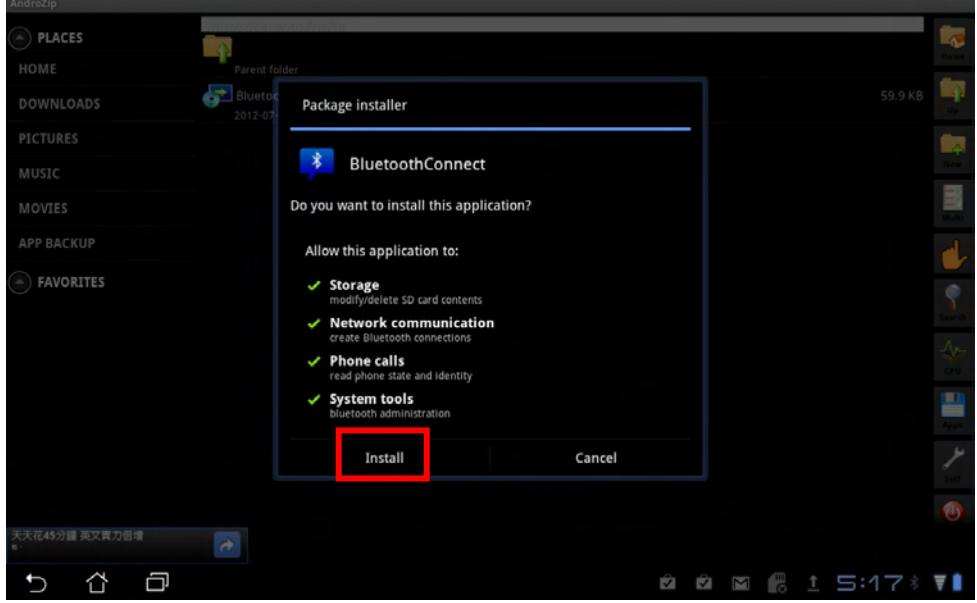

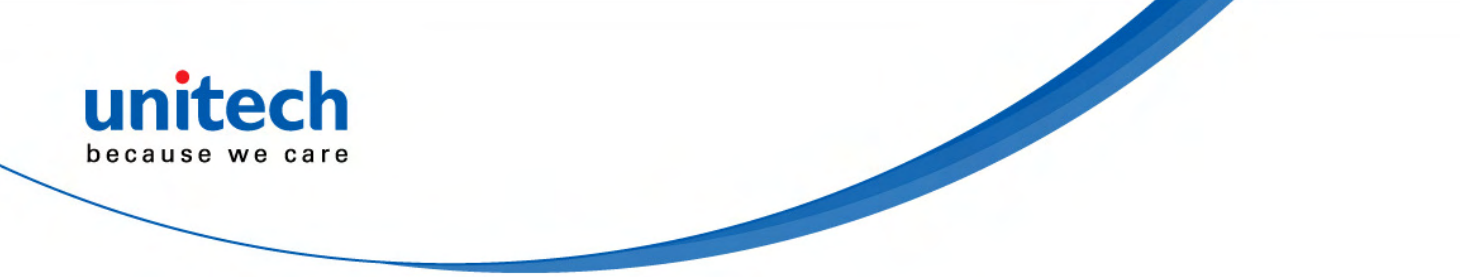

14. After the **BluetoothConnect** application is installed, touch **Open**.

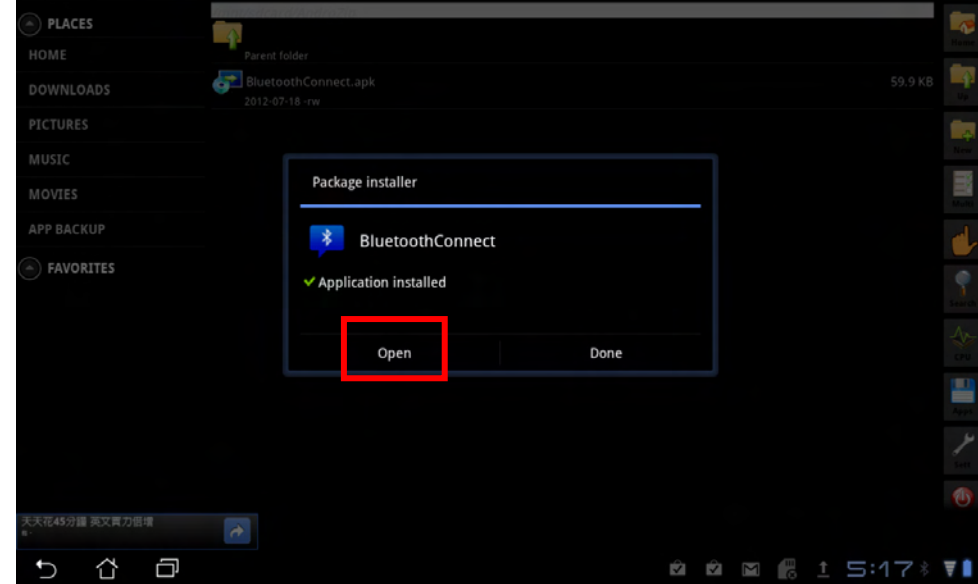

15. In this step, you are led to the **Language & input** setting page. Check **BluetoothConnect** to enable.

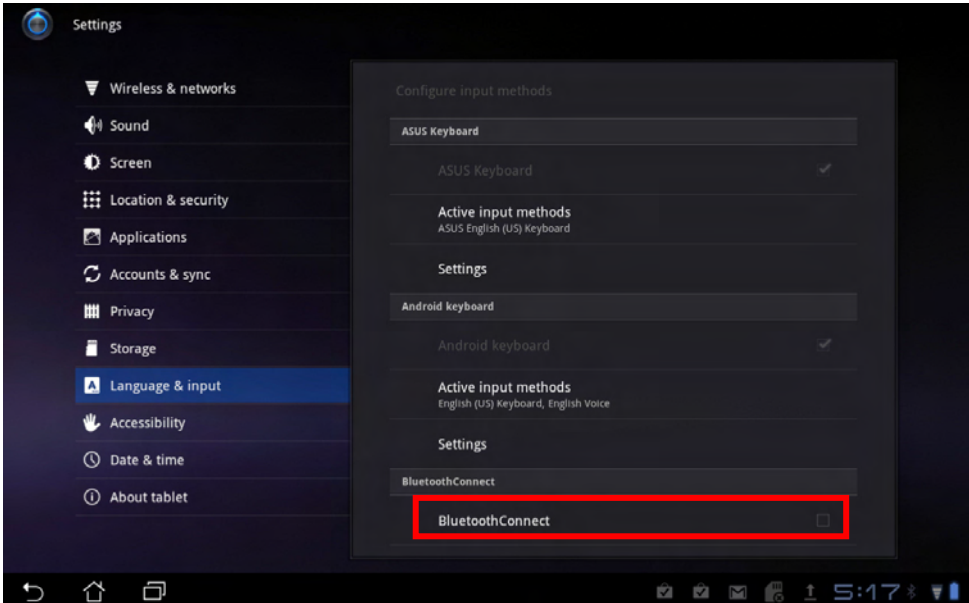

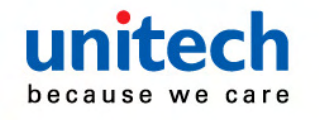

### 16. Touch **OK** to accept this input method.

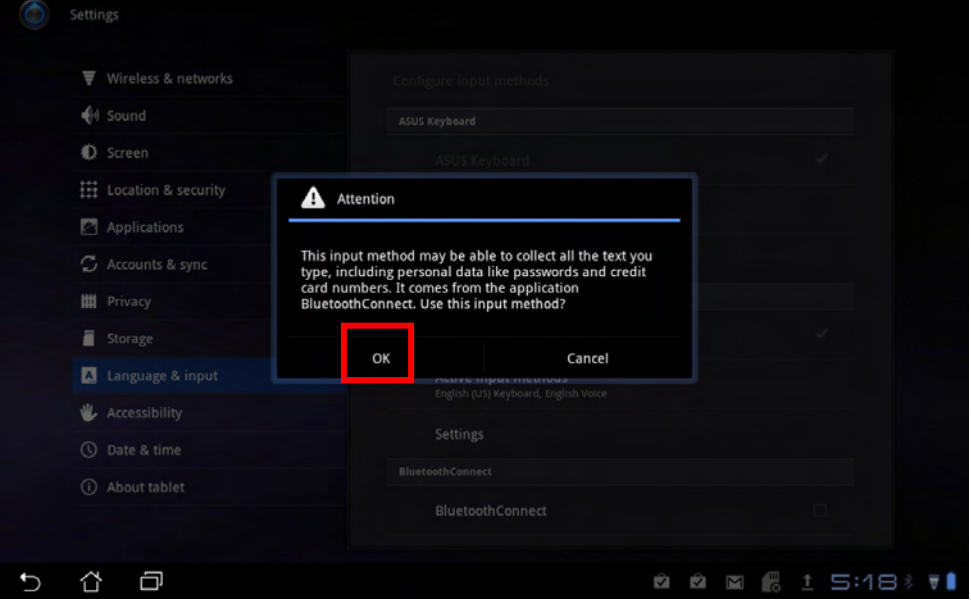

17. On the **Language &input** setting page, touch **Current input method**.

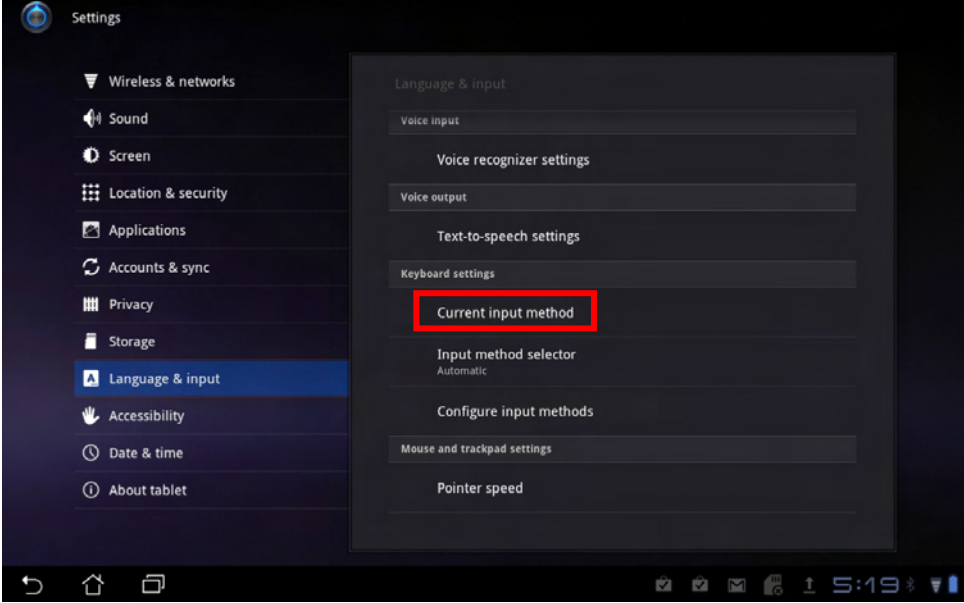

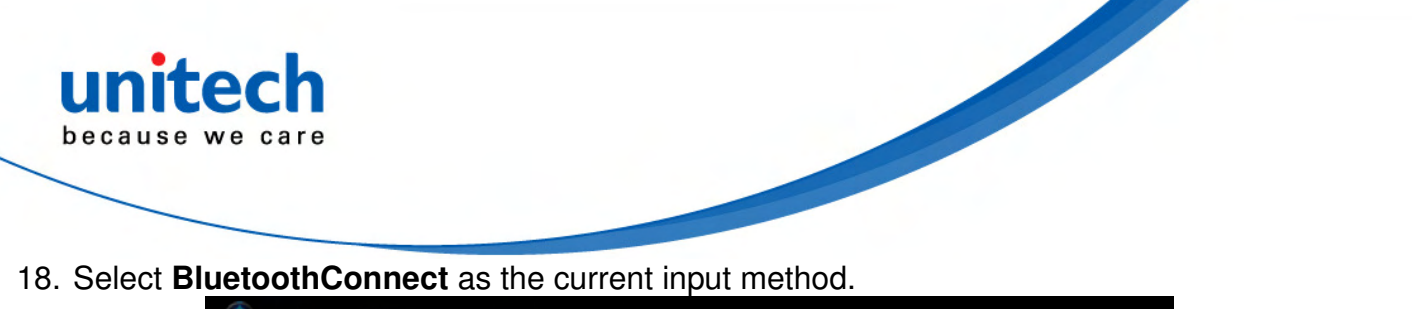

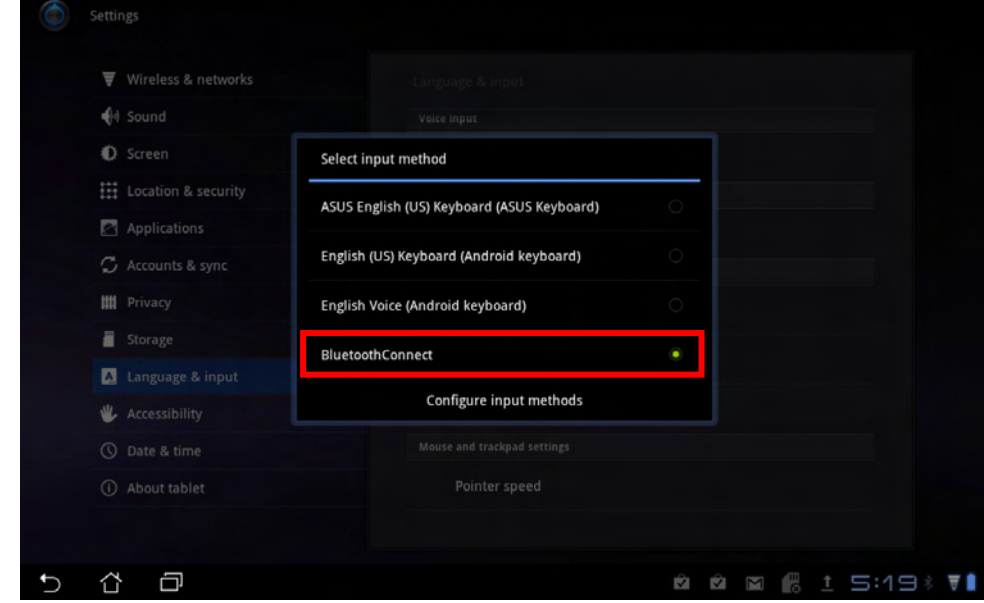

19. Touch the **BluetoothConnect** application on the desktop of TB100.

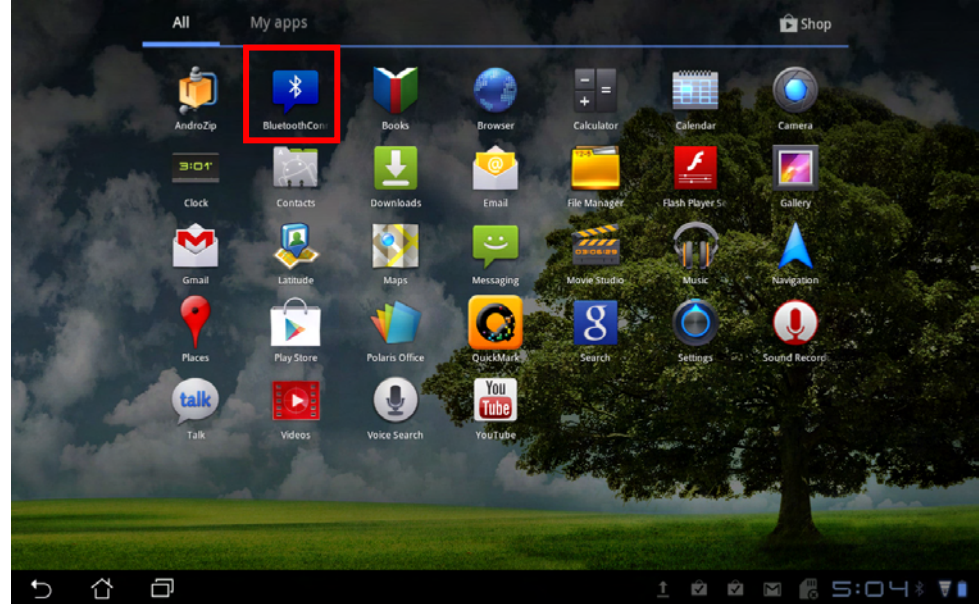

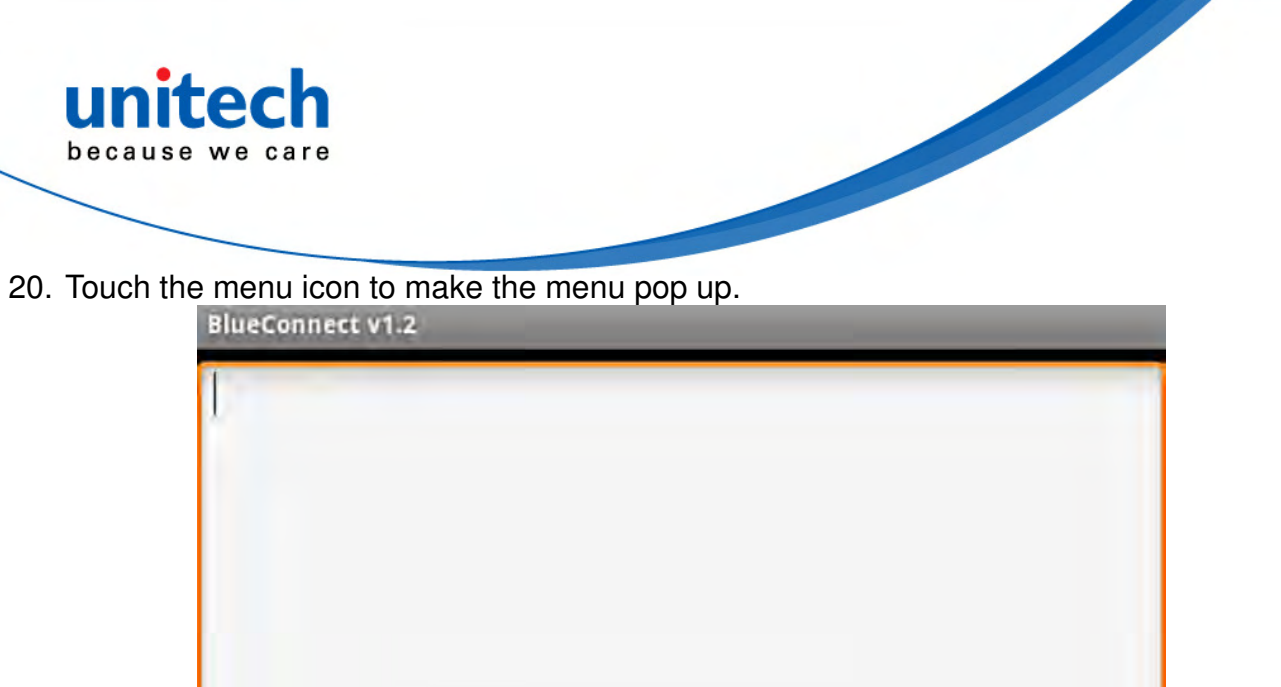

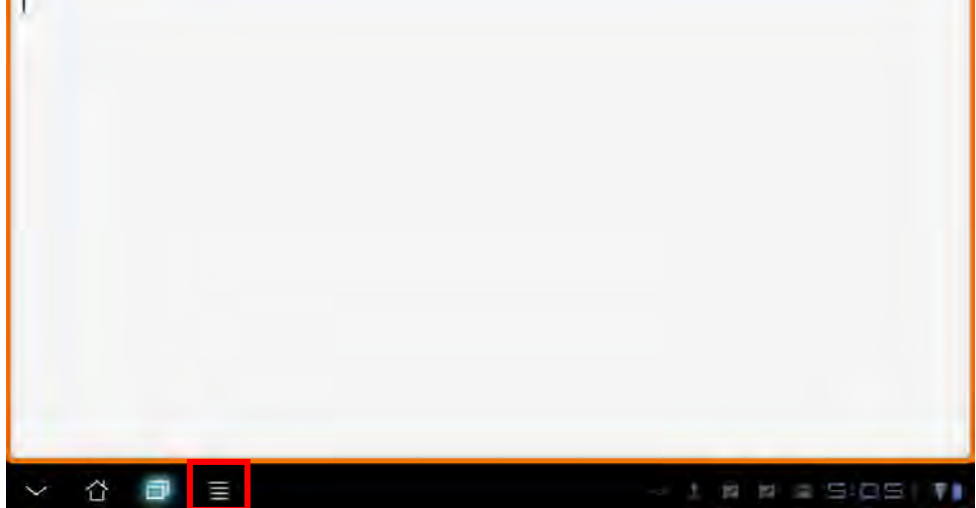

21. Touch the **Connect to Barcode Reader** button for searching for a MS910 scanner around.

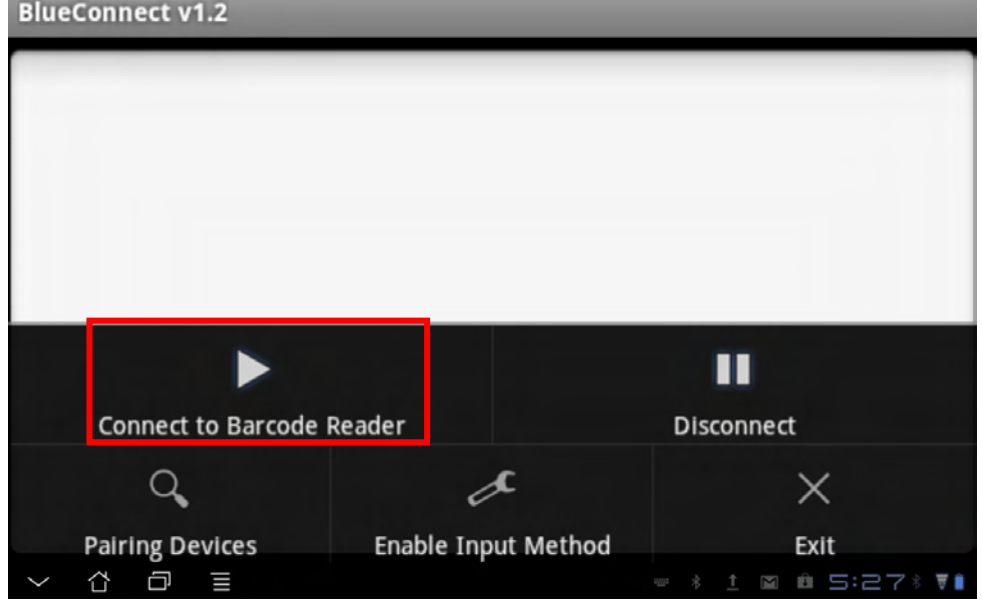

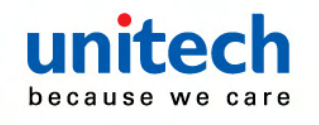

#### 22. Touch **Scan for devices**.

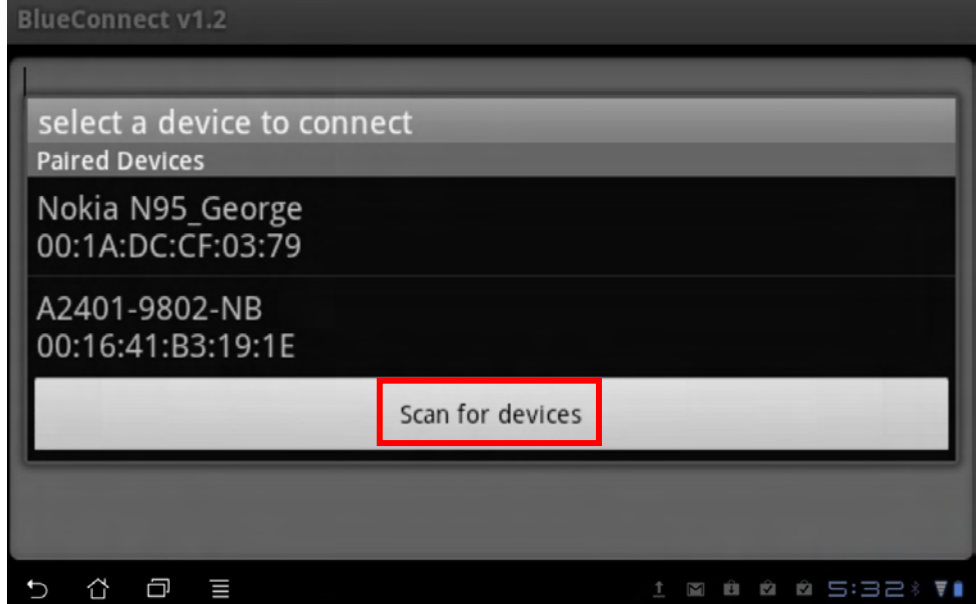

23. A MS910 scanner is found. Select and touch the scanner for pairing with TB100.

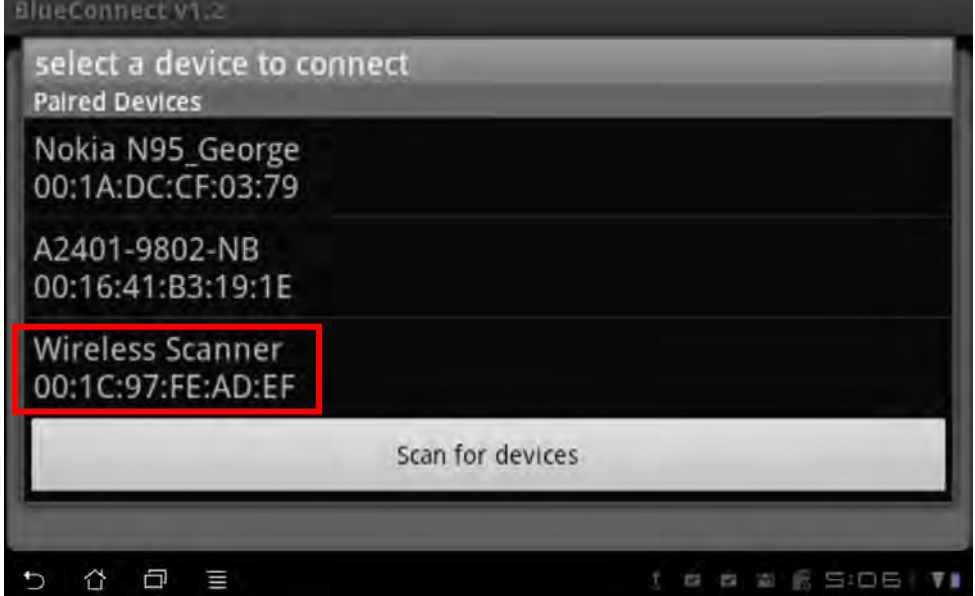

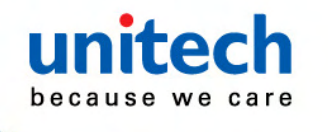

24. Touch the PIN code input area.

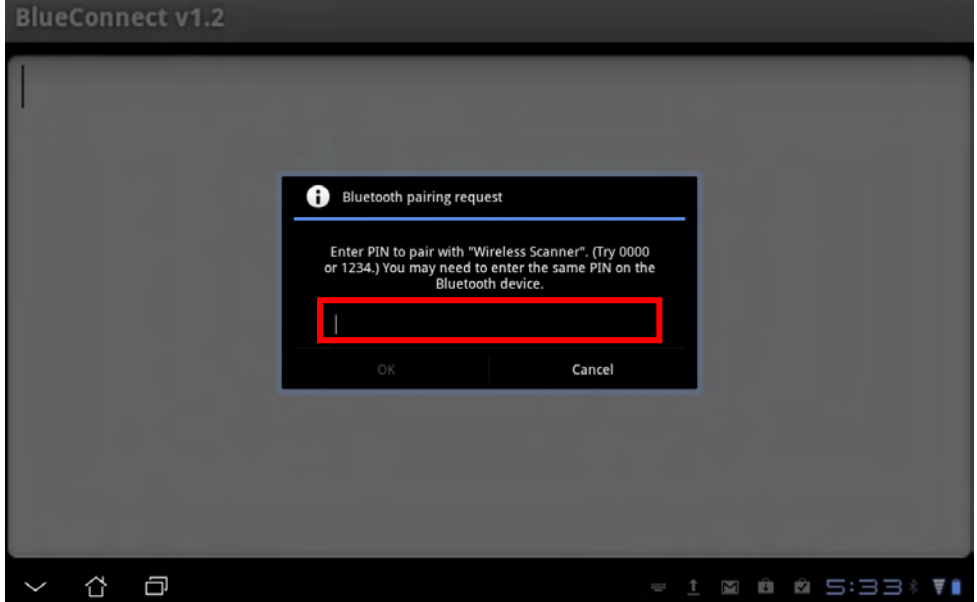

25. Enter the default PIN code to pair with "Wireless Scanner". The default pairing code is 1234. Touch "**Done**" after inputting the PIN code.

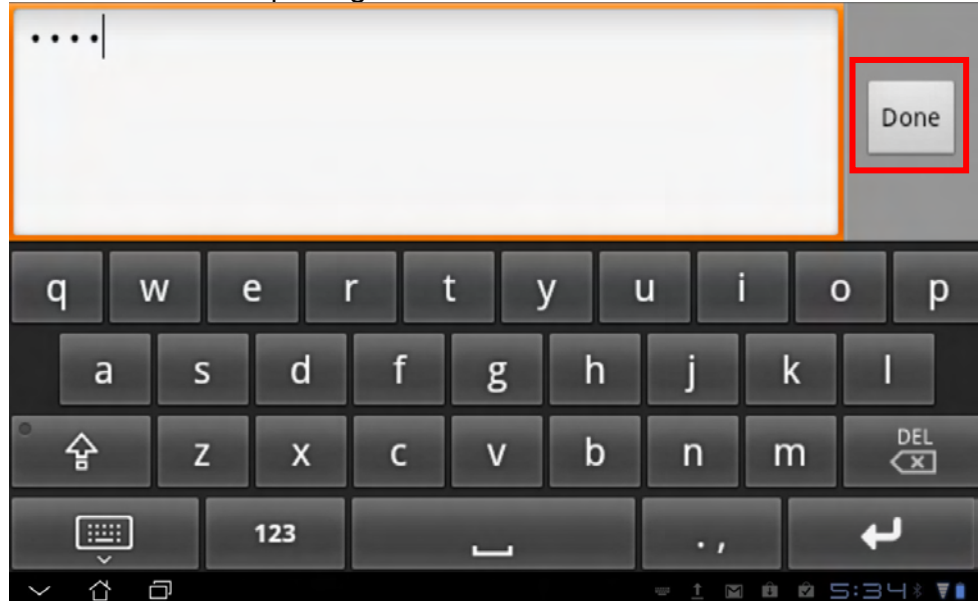

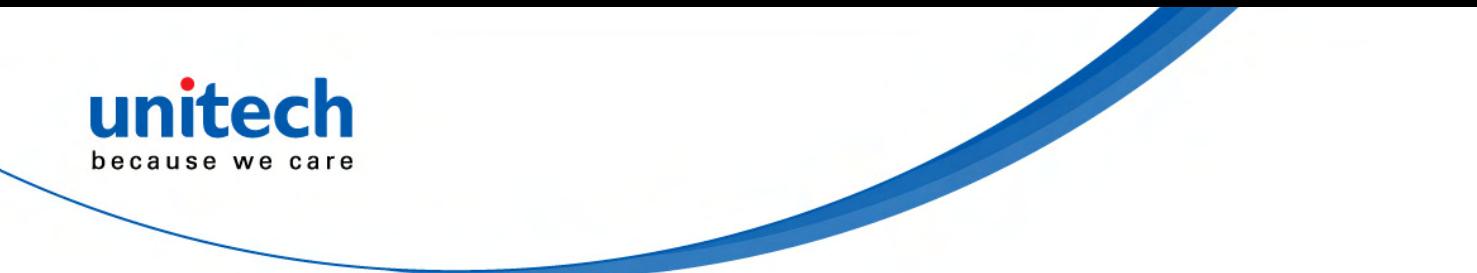

26. Touch **OK** to confirm the PIN code input. The scanner will beep twice to verify the successful connection.<br>BlueConnect v1.2

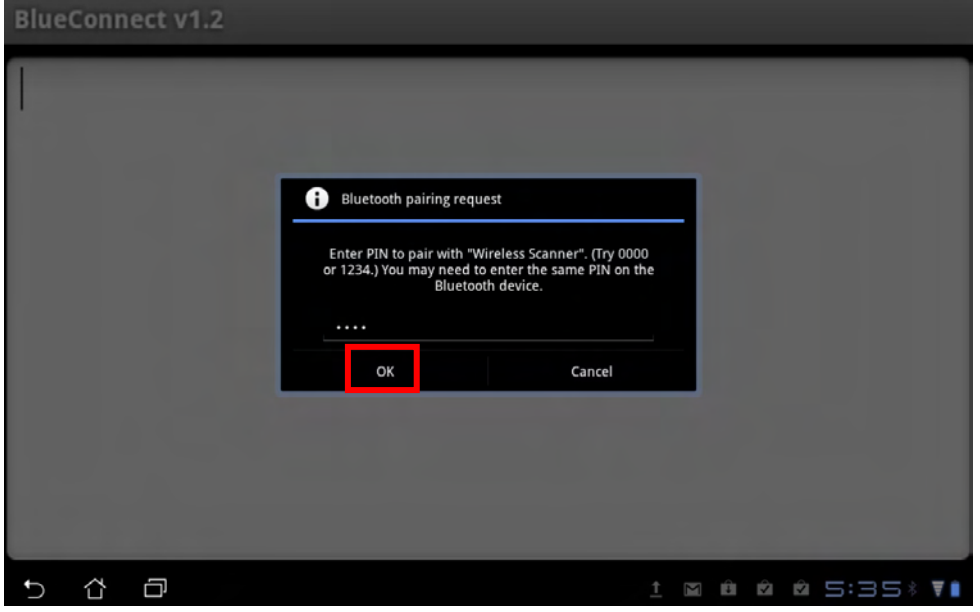

27. Now you are able to transfer barcode data onto your TB100.

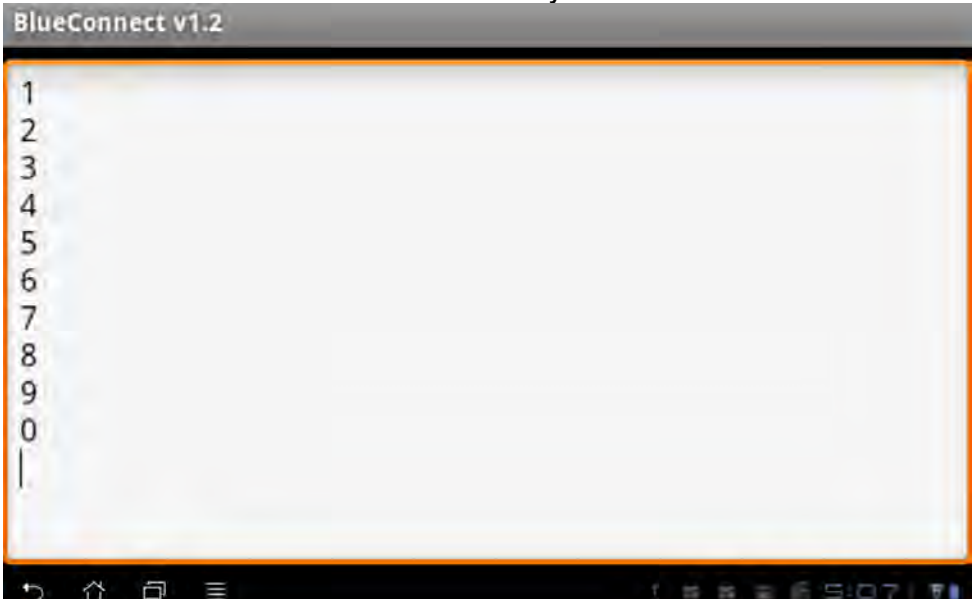

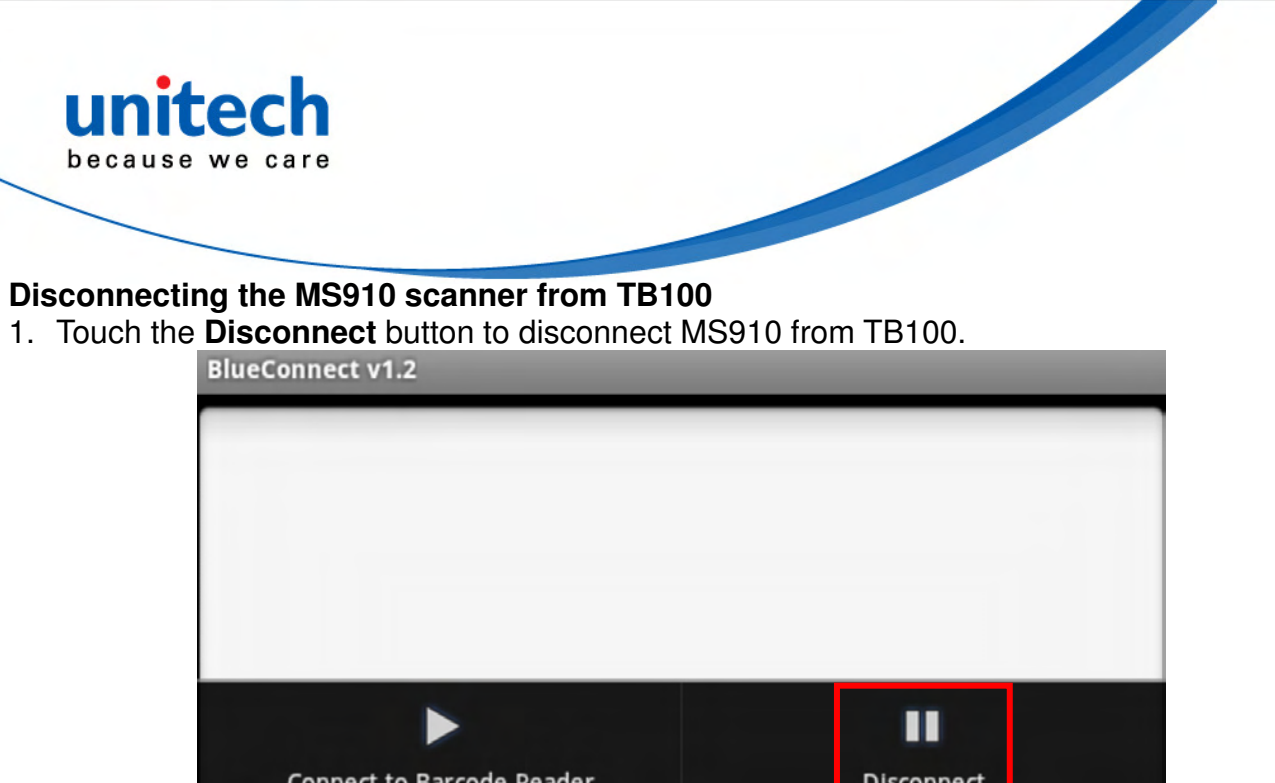

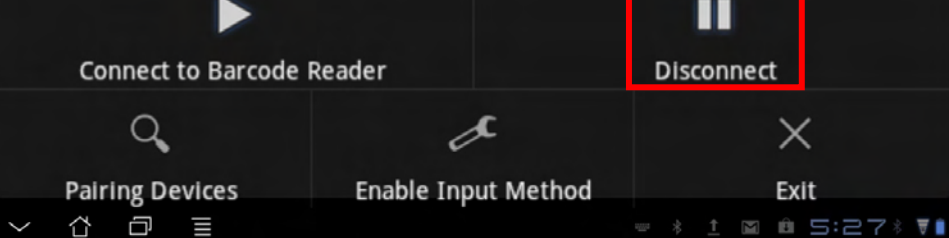

2. Touch the **Exit** button to make the BluetoothConnect application exit.

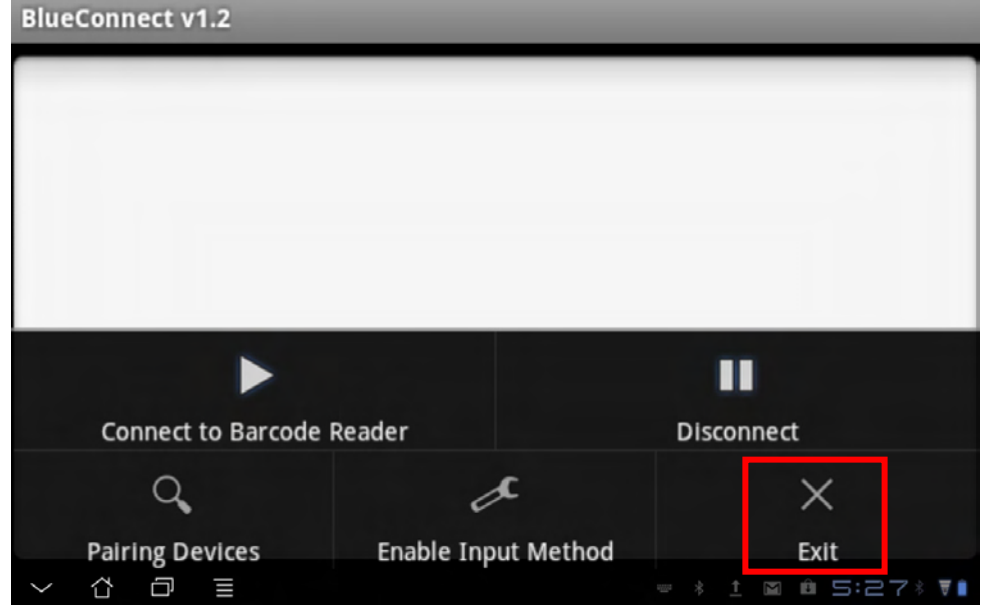

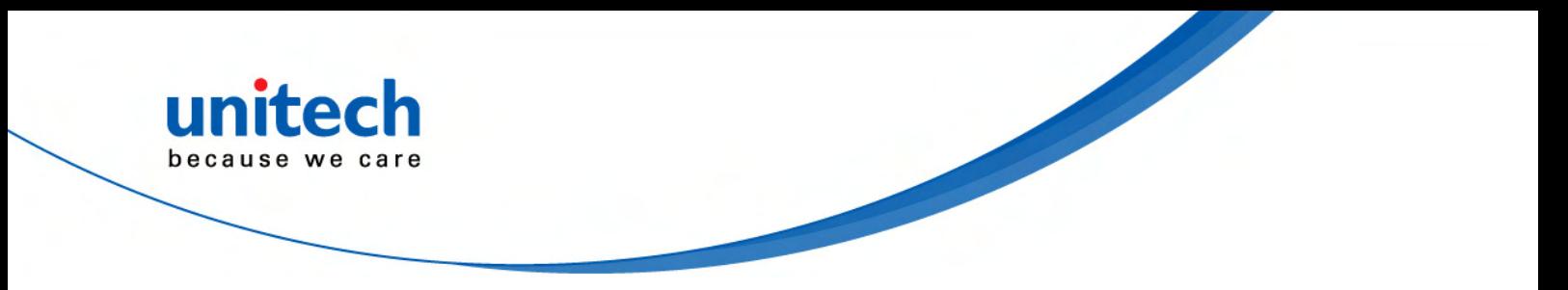

# **Appendix C**

# **FAQ (Frequently Asked Questions)**

Q1: What is the default storage path to download software?

From **Apps** of the Home screen, touch **File Manager**. The default path is: /sdcard/download.

Q2: How can I cancel the auto stand-by function? From the Home screen, touch **Settings** -> **Screen** > **Timeout** -> **Never**.

Q3: How do I configure the keyboard input method?

- 1. From the Home screen, touch **Settings** -> **Language & input** -> **Current input method**.
- 2. Select an input method.

Q4: How do I cancel the password upon booting? From the Home screen, touch **Settings** -> **Privacy** -> **Factory data reset**-> **Reset Tablet**.

Q5: How do I restore the original factory mode? From the Home screen, touch **Settings** -> **Privacy** -> **Factory data reset** -> **Reset Tablet**.

#### Q6: How do I increase the GPS speed?

- 1. From the Home screen, touch **Setting** -> **Location & security**.
- 2. Select three items at the same time: **Use Wireless networks**, **Use GPS Satellites**, and **Use location for Google Search**.

#### Q7: How can I do a screen shot?

- 1. From the Home screen, touch **Setting** -> **Screen** -> **Screenshot**.
- 2. Press soft key to display the recent apps. The TB100 will state: "Screenshot is saved. Stay in screenshot mode?".
- 3. Select "yes".
- 4. Check the photos stored on the "File Manager" path: /sdcard/Screenshots.

#### Q8: How do I uninstall applications?

- 1. From the Home screen, touch **Setting** -> **Applications** -> **Manage applications** -> **Downloaded**.
- 2. Select the applications that you would like to uninstall.
- 3. Touch **Uninstall**.

#### Q9: How do I replace the desktop background?

- 1. From the Home screen, touch the "**+**" key at the upper right side of desktop.
- 2. Touch "**Wallpapers**".

#### Q10: How do I remove shortcuts on my Desktop?

From the Home screen, press and hold the shortcut and move the shortcut to **Remove** at the upper right side of your desktop.

#### Q11: How do I add a shortcut to my desktop?

- 1. From the Home screen, touch the "**+**" key at the upper right side of the desktop
- 2. Select an application to move to the desktop.

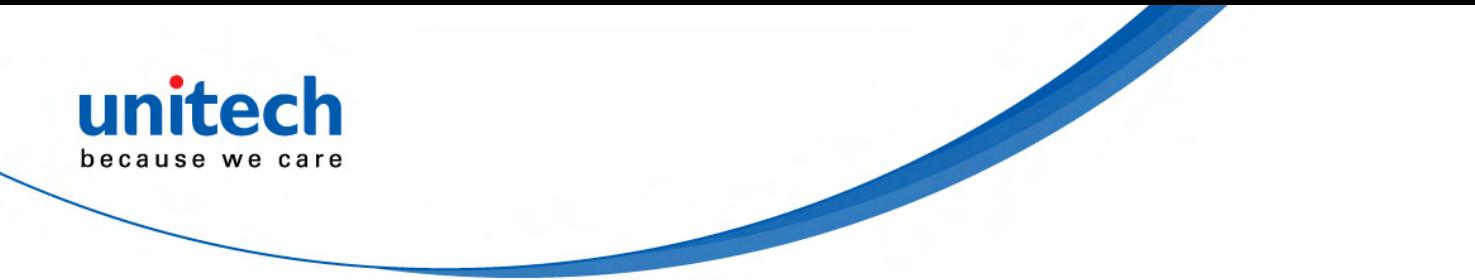

Q12: How do I stop the screen from rotating automatically?

- 1. From the Home screen, touch **Settings** -> **Screen**.
- 2. Cancel **Auto-rotate screen**.

Q13: How do I start GPS services?

- 1. From the Home screen, touch **Settings** -> **Location & security**.
- 2. Enable **GPS Satellites**.

Q14: How do I install applications that are prohibited for security reasons?

- 1. From the Home screen, touch **Settings** -> **Applications**.
- 2. Touch **Unknown sources**.
- 3. Select **OK** on the Attention prompt.

Q15: How do I replace my default web browser homepage?

- 1. From the Home screen, touch **Browser**.
- 2. Touch **Settings** at the upper right side of the browser.
- 3. Touch **General** -> **Set homepage**.
- 4. Determine that the website listed herein is your default web browser homepage. If not, re-input the web site you want for the default web browser homepage.
- 5. Select **OK**.

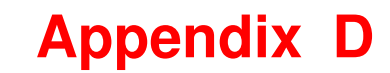

# **Worldwide Support**

unitech

because we care

Unitech's professional support team is available to quickly answer questions or assist with technical-related issues. Should an equipment problem occur, please contact the nearest Unitech regional service representative. For complete contact information please visit the web sites listed below:

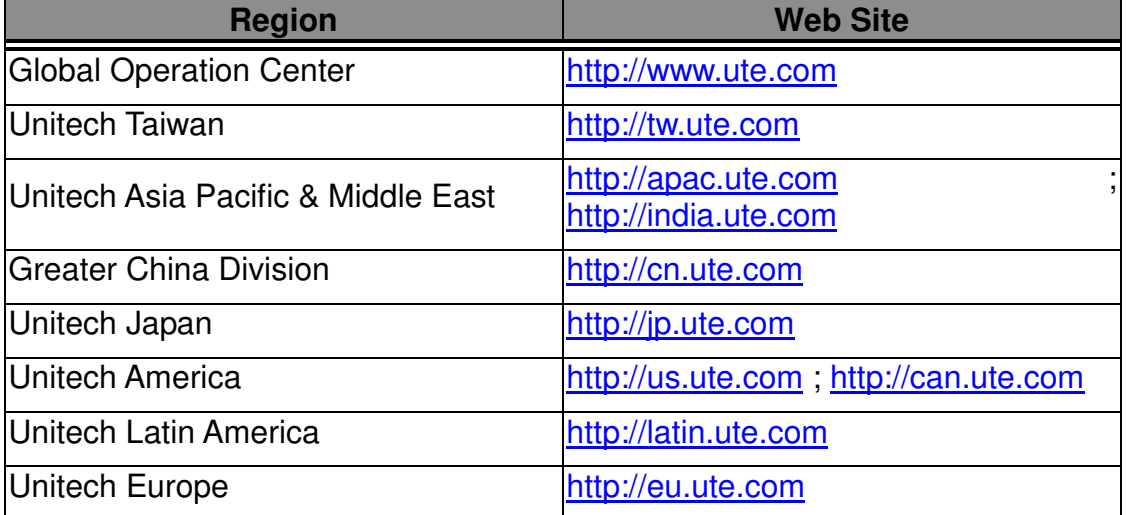

#### **Notice**

This device complies with Part 15 of the FCC Rules. Operation is subject to the following two

conditions: (1) this device may not cause harmful interference and (2) this device must accept any interference received, including interference that may cause undesired operation.

#### **For P15B equipment**

This equipment has been tested and found to comply with the limits for a Class B digital device, pursuant to part 15 of the FCC rules. These limits are designed to provide reasonable protection against harmful interference in a residential installation. This equipment generates, uses and can radiate radio frequency energy and, if not installed and used in accordance with the instructions, may cause harmful interference to radio communications. However, there is no guarantee that interference will not occur in a particular installation. If this equipment does cause harmful interference to radio or television reception, which can be determined by turning the equipment off and on, the user is encouraged to try to correct the interference by one or more of the following measures:

-Reorient or relocate the receiving antenna.

-Increase the separation between the equipment and receiver.

-Connect the equipment into an outlet on a circuit different from that to which the receiver is connected.

-Consult the dealer or an experienced radio/TV technician for help.

#### **For portable devices**

#### *FCC RF Radiation Exposure Statement*:

1. This Transmitter must not be co-located or operating in conjunction with any other antenna or transmitter.

2. This equipment complies with FCC RF radiation exposure limits set forth for an uncontrolled environment. This device was tested for typical hand held operations with the device contacted directly to the human body to the sides of the device. To maintain compliance with FCC RF exposure compliance requirements, avoid direct contact to the transmitting antenna during transmitting.